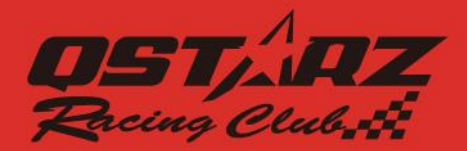

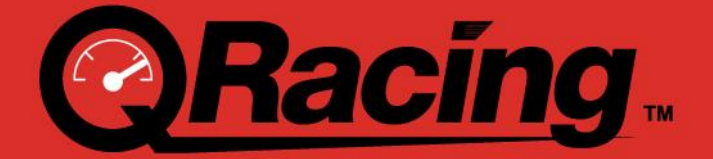

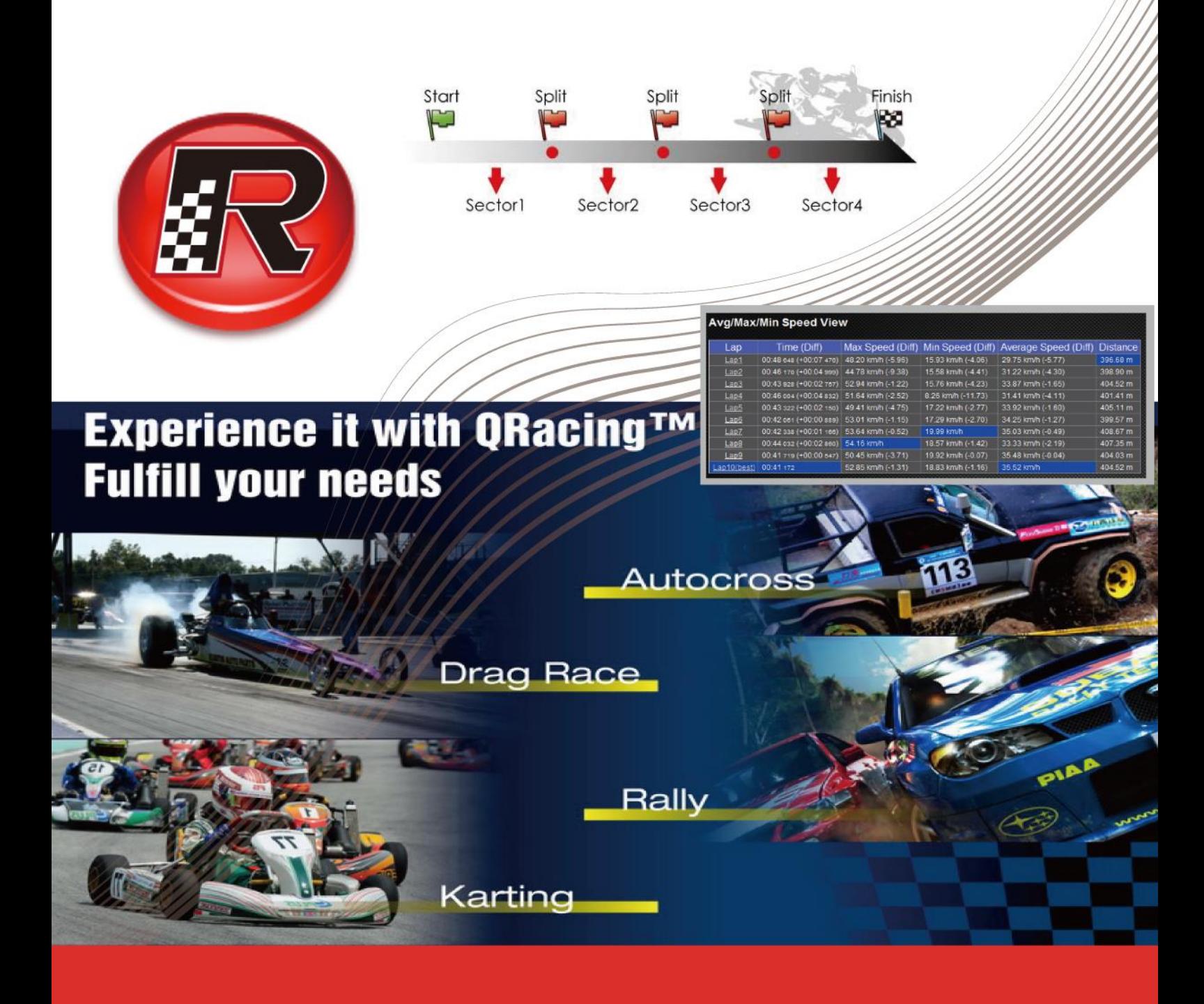

# **User's Manual**

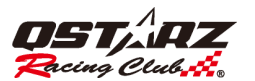

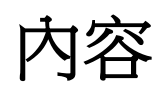

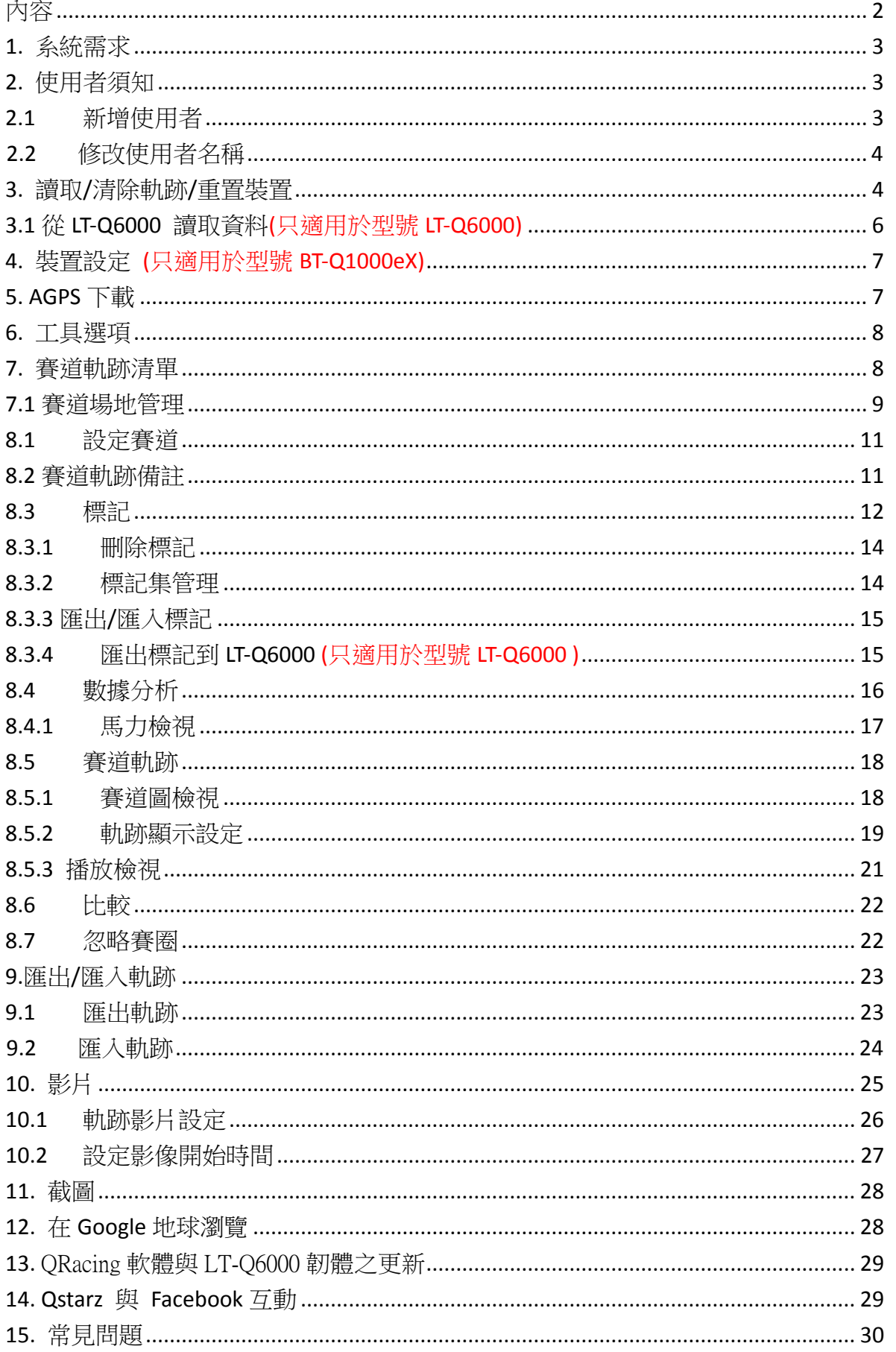

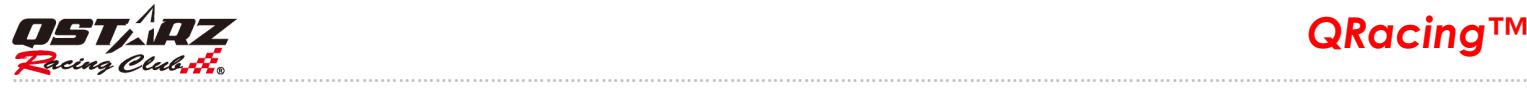

#### **1.** 系統需求

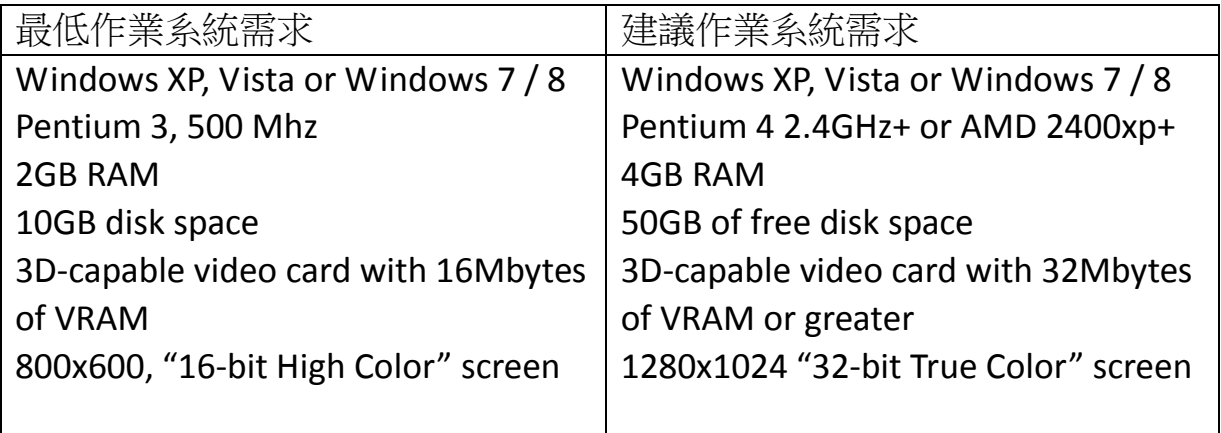

使用者第一次使用本產品時必須輸入軟體的產品金鑰。產品金鑰請參照軟體光碟封套內。

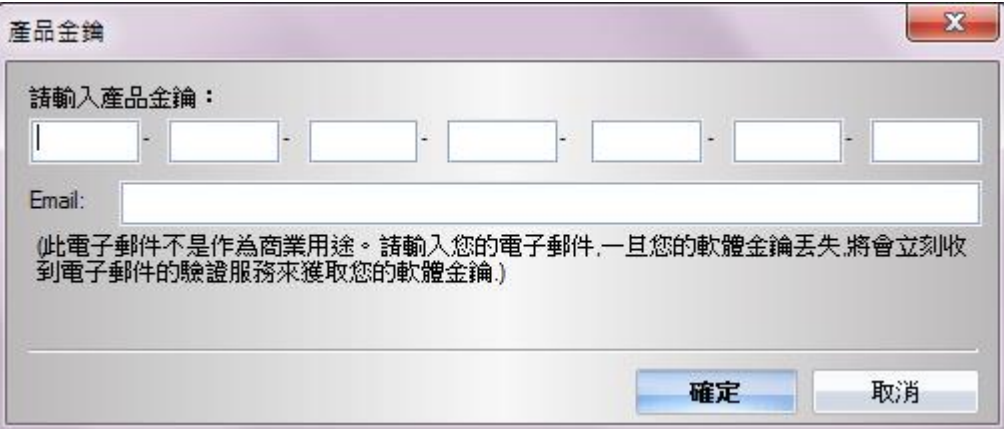

您可以在[說明]→[About QRacing]中點擊"輸入產品金鑰"按鈕

#### **2.** 使用者須知

#### **2.1** 新增使用者

QRacing 可以支援多位使用者,當您將 GPS 裝置插入電腦後,您可以增加新的使用者。如果您的 GPS 裝置 尚未設定過,QRacing 會自動跳出對話框,即可以編輯您的裝置名稱和使用者名稱。 注意:裝置名稱最多只能允許輸入14個字元,且只能接受英文和數字的設定。

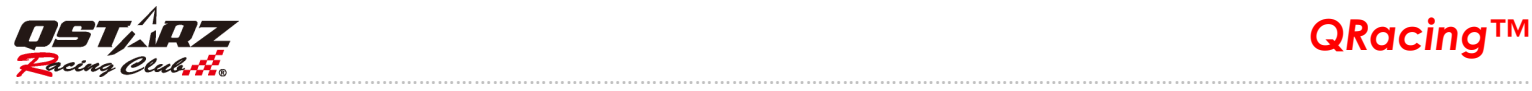

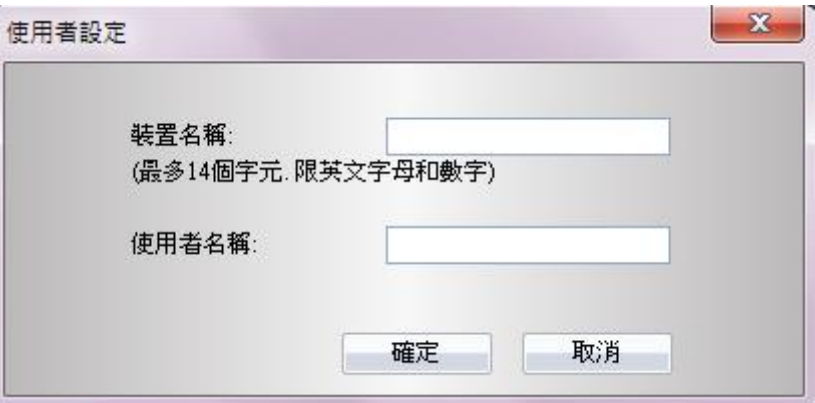

#### **2.2** 修改使用者名稱

在增加使用者之後,可看到左邊區域會顯示您的使用者名稱。QRacing 允許使用者更改裝置名稱及使用者 名稱。在左邊區域點擊使用者後,您的裝置名稱和使用者名稱將會顯示在右邊的區域,點擊"重新命名" 的按鈕,可以修改使用者名稱。

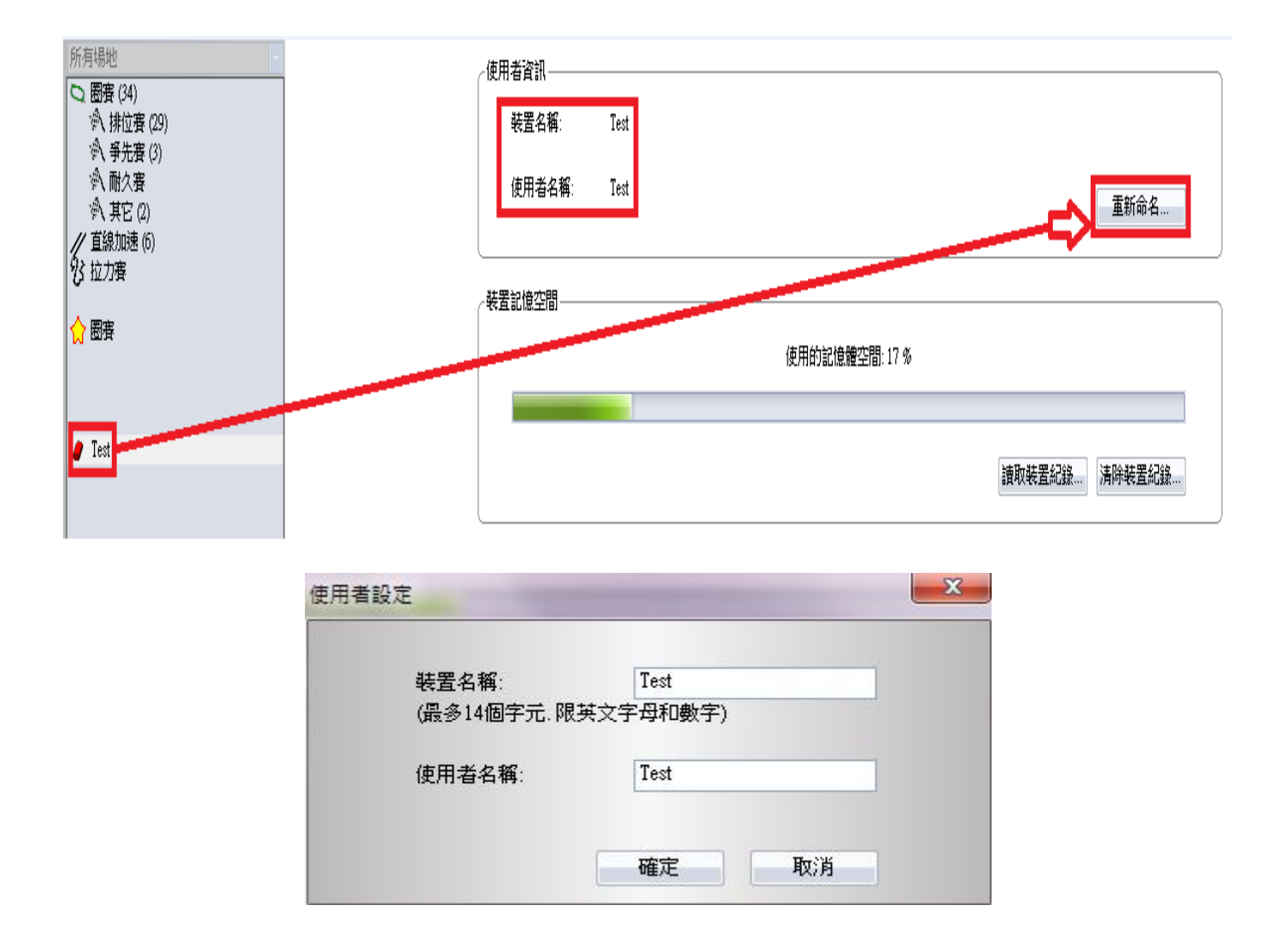

#### **3.** 讀取**/**清除軌跡**/**重置裝置

當您將 GPS 裝置連接到電腦後, QRacing 會自動詢問您是否要從您的裝置讀取軌跡記錄。

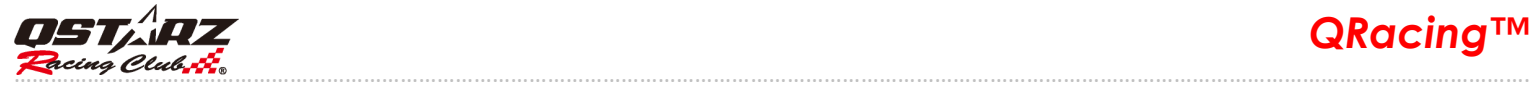

#### 點擊"是",就可以看到"競賽類別設定"對話框如下:

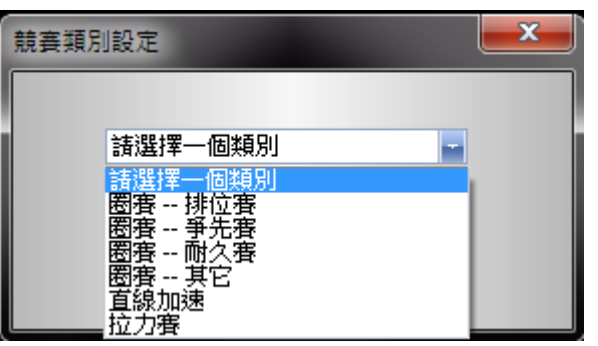

可以選擇您的競賽類別。

如果選擇"直線加速"競賽類別,您必須先輸入此類別的距離或速度條件並同時輸入其測量單位。

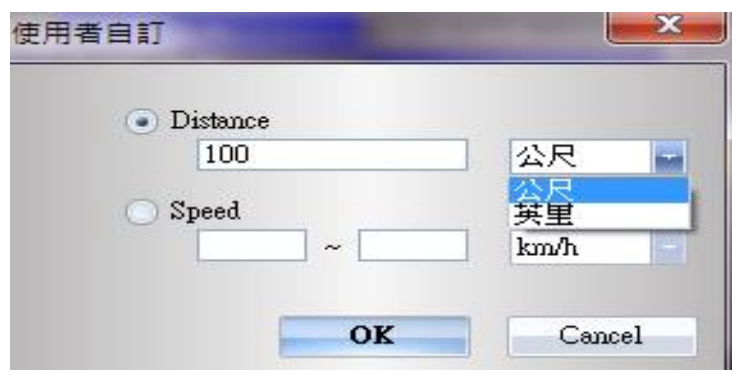

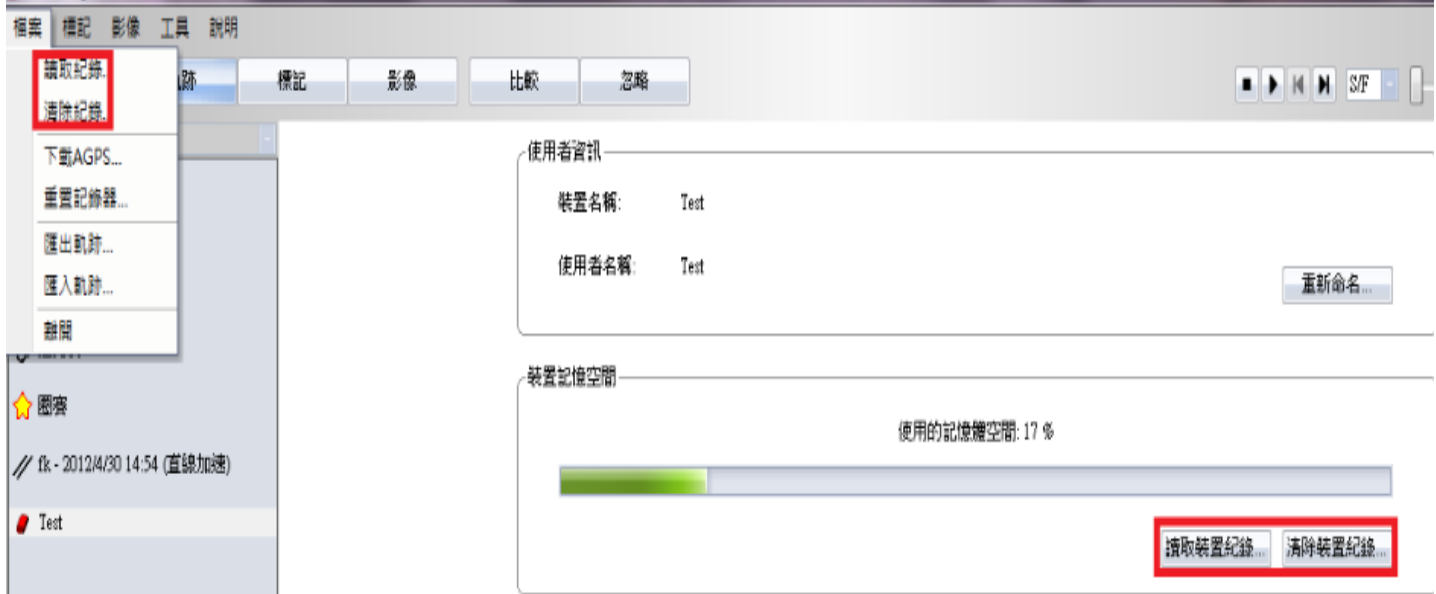

如果您想手動讀取軌跡記錄,可以點擊左邊區域的使用者名稱來進入使用者設定頁面,點擊 "'讀取裝置紀錄"按鈕;或者也可以選擇從[檔案] --> [讀取紀錄]來讀取軌跡紀錄。

在使用者設定頁面也可以清除裝置紀錄。插入您的裝置到電腦並按下"清除記錄"按鈕;或者也可以選擇從 [檔案] --> [清除紀錄]來清除軌跡紀錄。

如果要重置您的裝置並恢復到出廠設定,可以點擊[檔案] --> [重置紀錄器]按鈕。

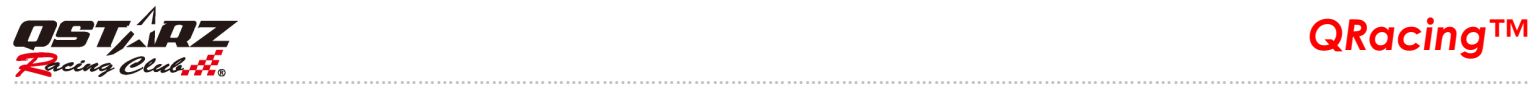

# **3.1** 從 **LT-Q6000** 讀取資料**(**只適用於型號 **LT-Q6000)**

當您將 Q6000 關機並連接到電腦時, QRacing 會自動辨識到 Q6000, 如果裝置內有記錄也會詢問您是否要 從裝置讀取紀錄。點擊**"**是**"**,即可以從 Q6000 讀取記錄。

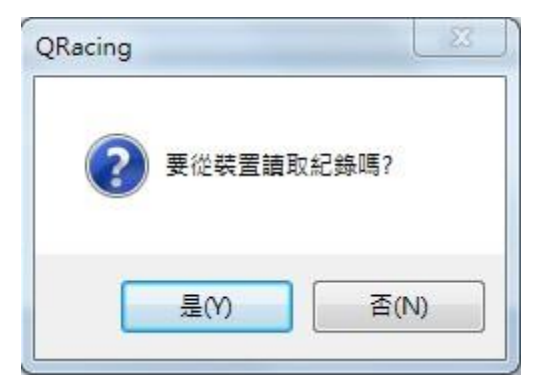

選擇競賽類別:

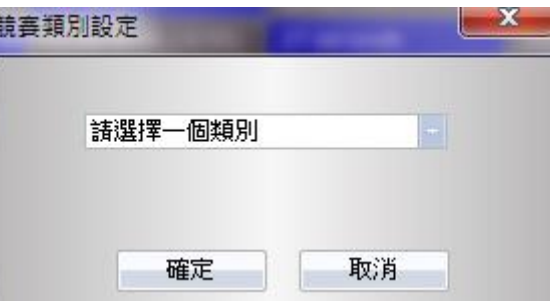

選擇您要下載軌跡紀錄的場次:

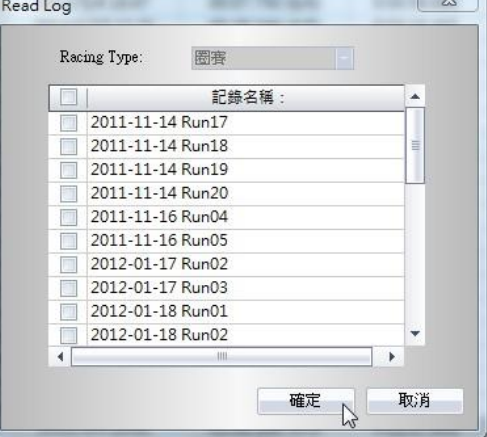

QRacing 會先詢問您是否要要從 Q6000 匯入標記,點擊"是"就會直接從 Q6000 裝置記憶體內讀取標記資 料;點選 "取消" 就必須由 QRacing 來設定您的標記。(標記通常是指賽道的虛擬起點/終點或分段點)

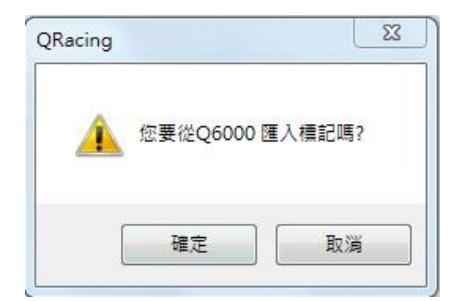

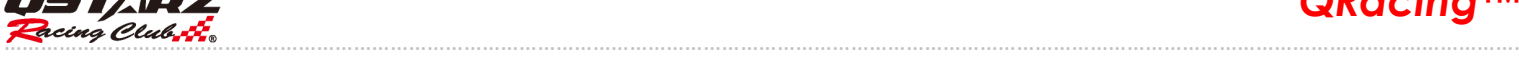

### **4.** 裝置設定 **(**只適用於型號 **BT-Q1000eX)**

當您將 GPS 裝置連接到電腦後,即可以開始設定您的裝置。在使用者設定頁面,點擊"裝置設定"按鈕,可 以修改關於震動偵測器、蜂鳴器或是記憶體容量等設定。

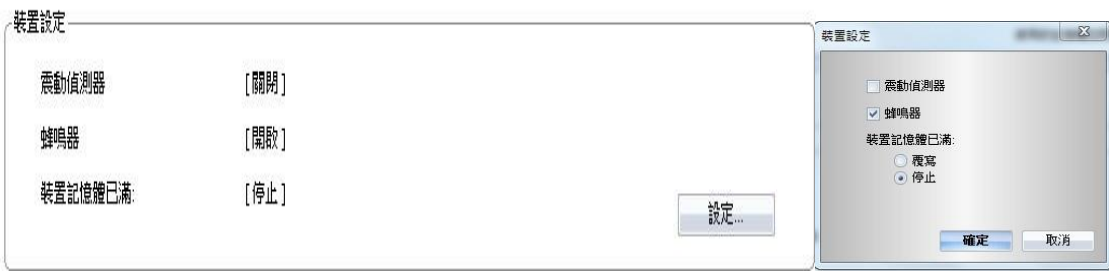

#### **5. AGPS** 下載

AGPS (Assist GPS)輔助全球衛星定位系統是設計為了讓 GPS 可以更可靠和更快速的定位。當您接上 GPS 裝置到 電腦,QRacing 會自動下載並更新 AGPS 資料。(注意:AGPS 下載時必須是有連接網路資訊)

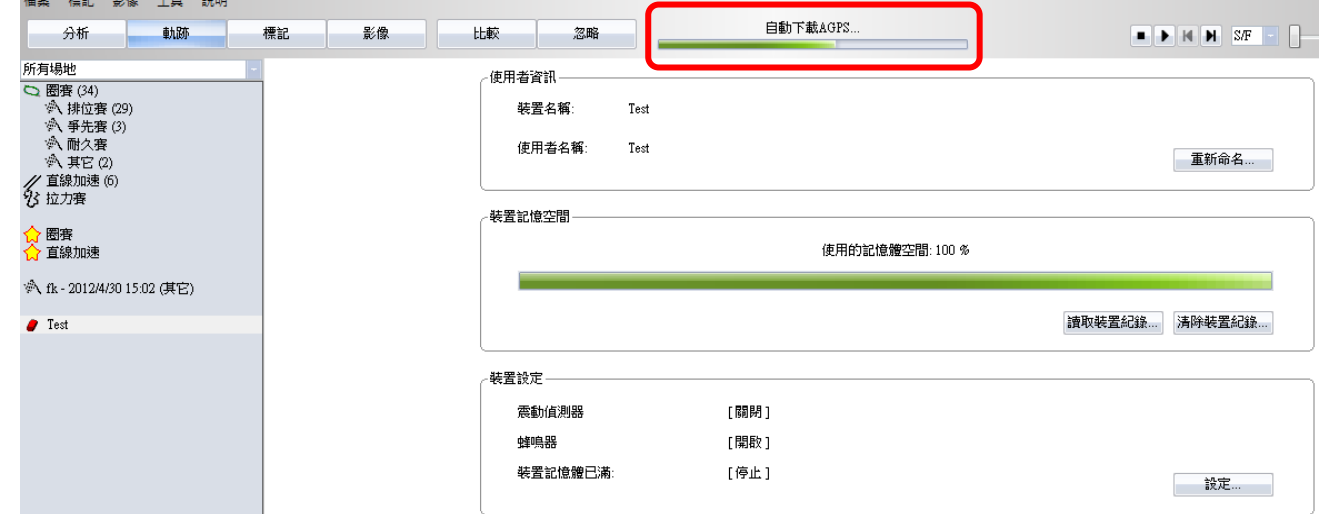

您也可以手動下載或是刪除 AGPS 資料,點擊**[**檔案**] --> [**下載 **AGPS]**。

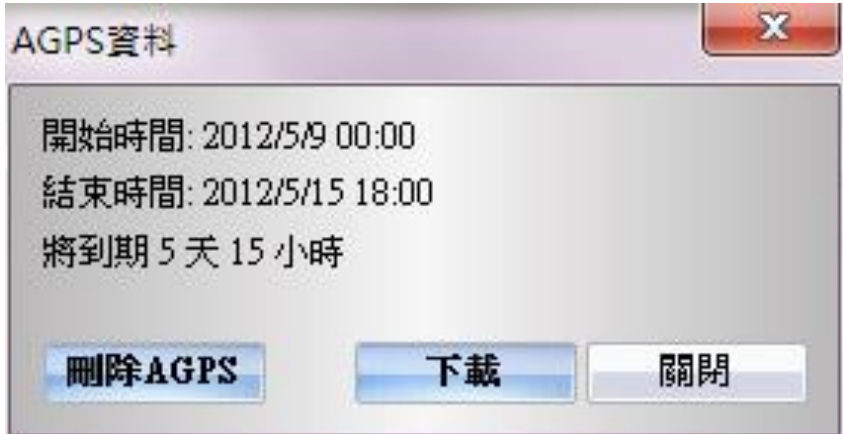

*QSTARZ*<br>
QRacing™ ………………………………………………………………………………………………………………………………………………………………………………………………………………………….

# **6.** 工具選項

在功能選單下,點擊**[**工具**] --> [**選項**]**,可調整設定距離單位/經緯度/顯示語言/分割軌跡…/顯示過去幾 秒內的 G 值、自動下載 AGPS、自動更新 Q6000 韌體,也可以選擇"工作目錄"來指定 QRacing 資料庫存 放的路徑等。

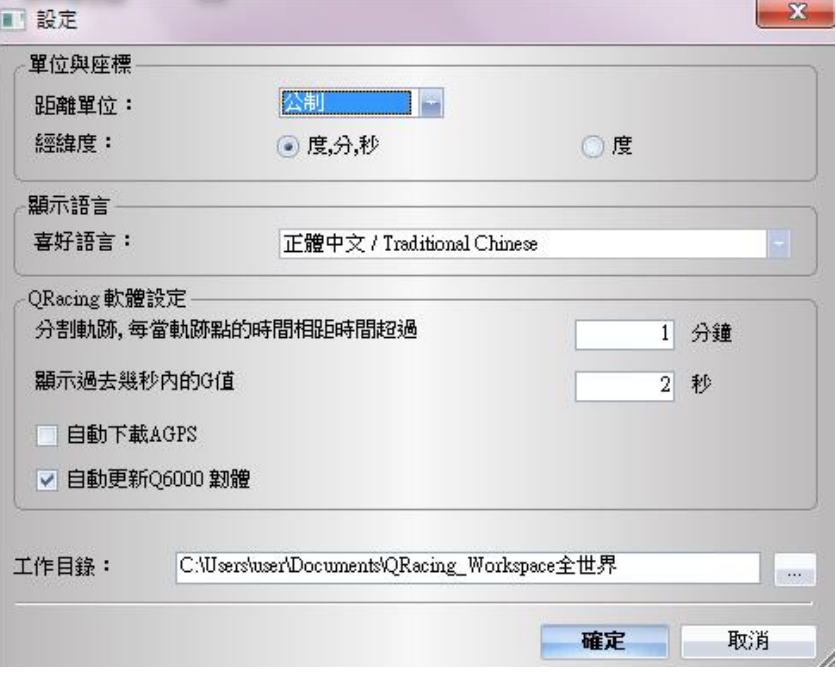

#### **7.** 賽道軌跡清單

在選定的賽道軌跡雙擊滑鼠左鍵,QRacing 會自動切換到該賽道軌跡的分析頁面。 如果賽道軌跡的競賽類別是錯誤的,也可以從競賽類別中選擇正確的類別來修正它。 如果想要刪除賽道軌跡,選擇您想要刪除的賽車軌跡並點擊"移除軌跡"來刪除它。

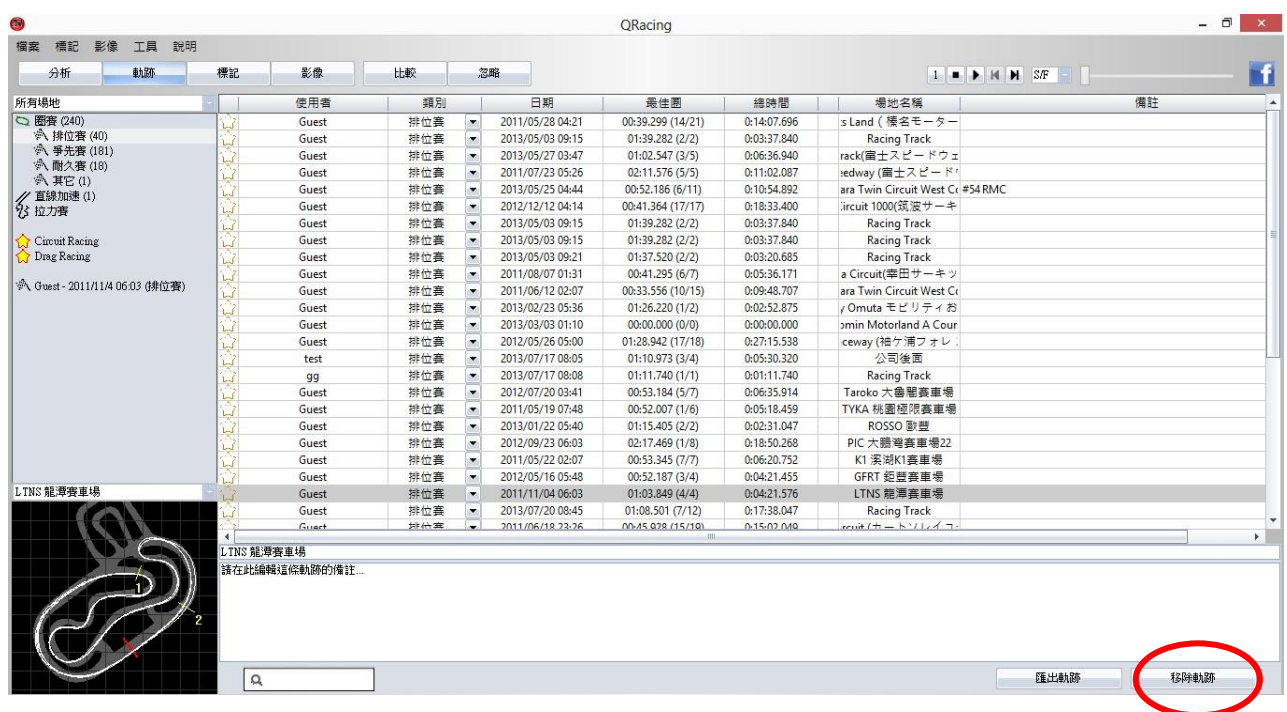

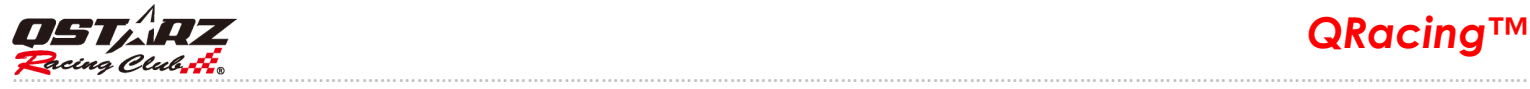

### **7.1** 賽道場地管理

QRacing 軟體支援賽道場地管理。當您在 QRacing 資料庫中新增加一筆賽車軌跡時, 軟體會要求設定該賽 車軌跡的場地名稱。所以您也可以用賽車場地名稱來過濾並快速找到您要的賽車軌跡記錄。

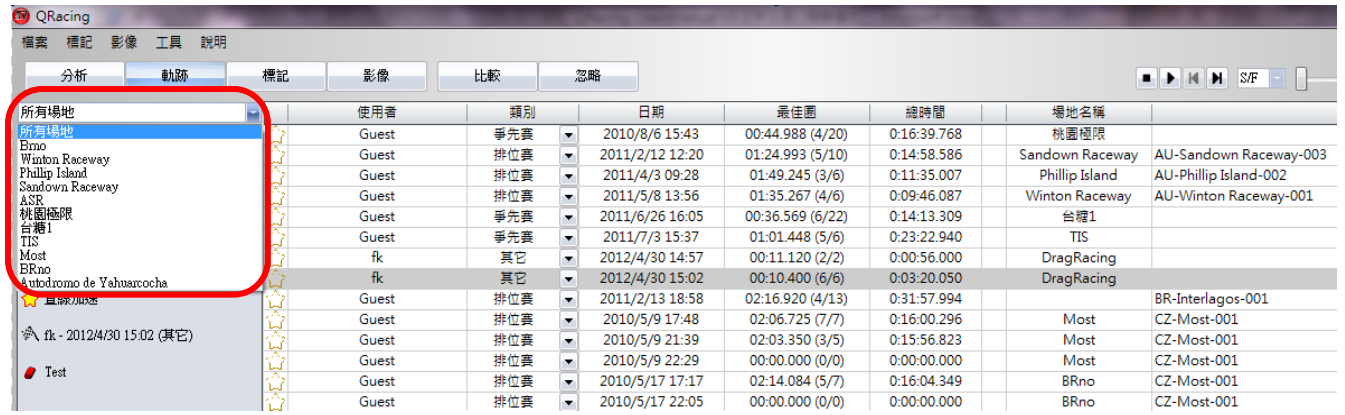

#### 可以點擊**[**標記**] --> [**編輯場地**]**來編輯賽道場地名稱。

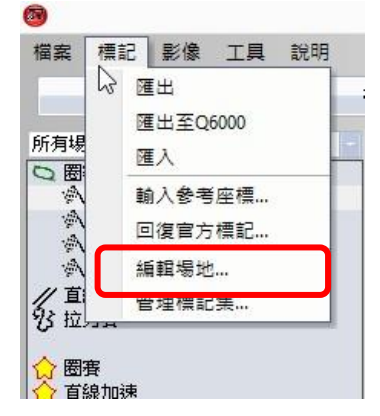

也可以雙擊滑鼠左鍵來編輯場地名稱,或是點擊"刪除按鈕"來刪除該賽道場地。

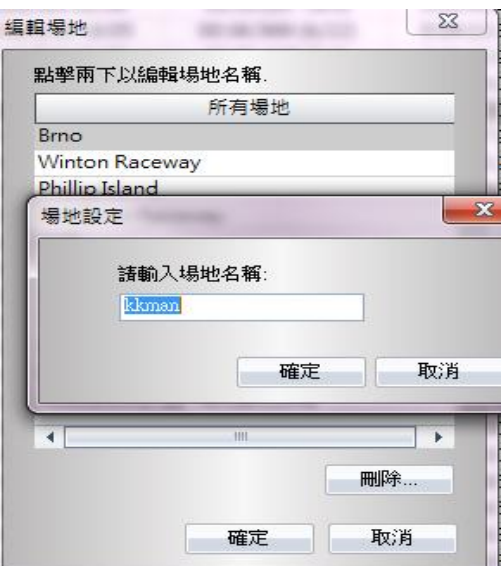

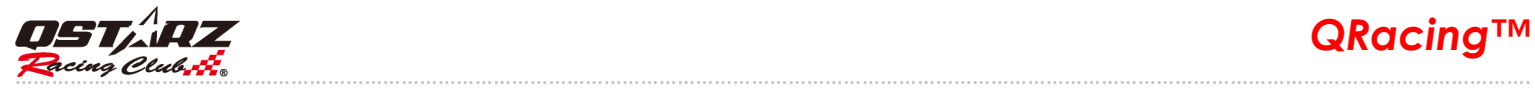

# **8.** 賽道底圖資料庫

QRacing V3.3 支援內建賽道底圖資料庫,將會自動偵測和顯示賽道底圖

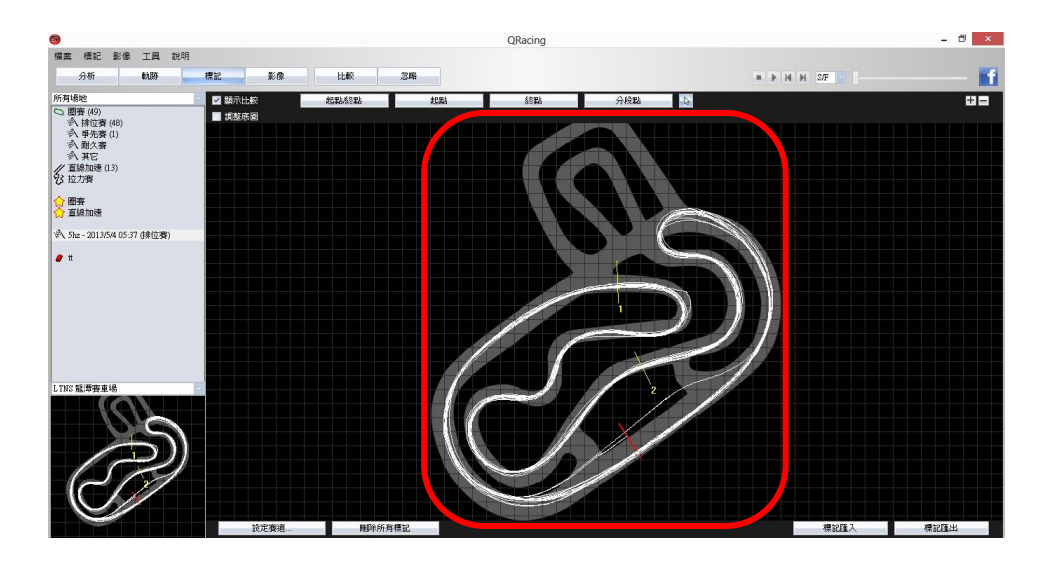

您也可以勾選調整底圖來微調賽道底圖與軌跡作最佳化密合。

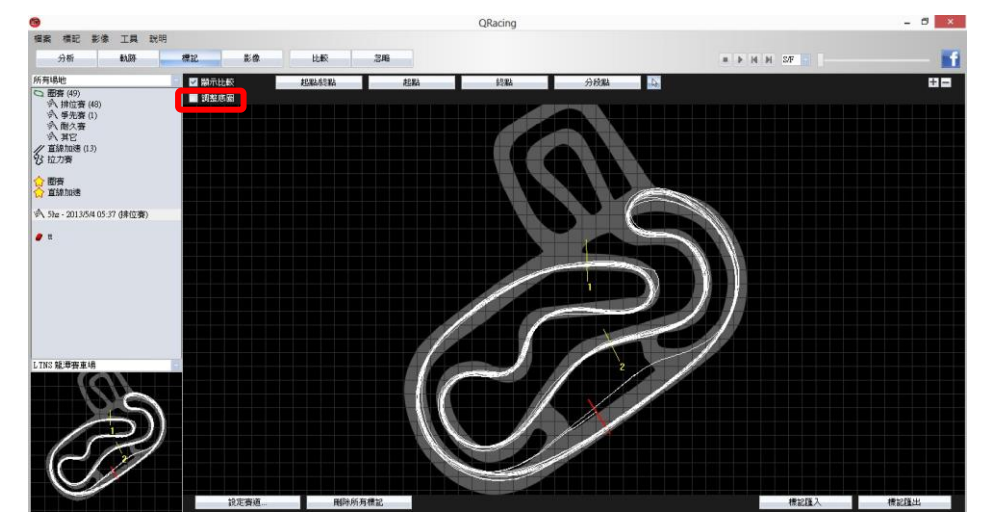

在選單 --> [說明] --> [更新底圖]來下載最新的賽道底圖資料庫。

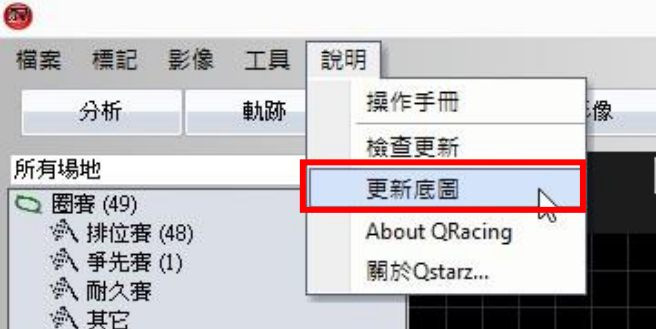

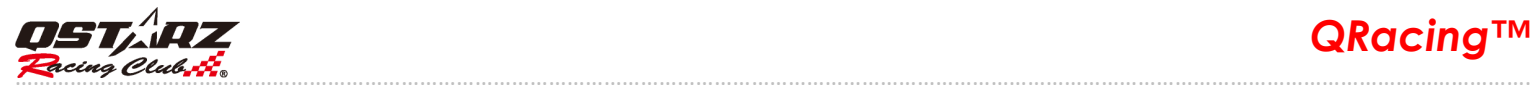

# **8.1** 設定賽道

如果 QRacing 内建的賽道底圖不包含您的賽道,您可以自行製作需要的賽道。

您可以使用 Q1000eX 或 Q6000 來繪製賽道。首先您必須駕車用 Q1000eX 或 Q6000 來記錄賽道的內徑和外 徑軌跡,記錄完後將軌跡下載到 QRacing,在標記頁面選擇"設定賽道"按鈕,就可以選擇將這兩條賽圈做 為賽道內外徑。

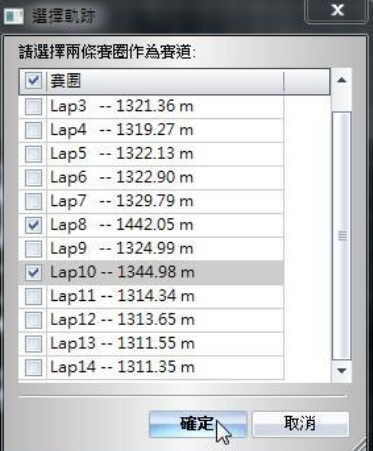

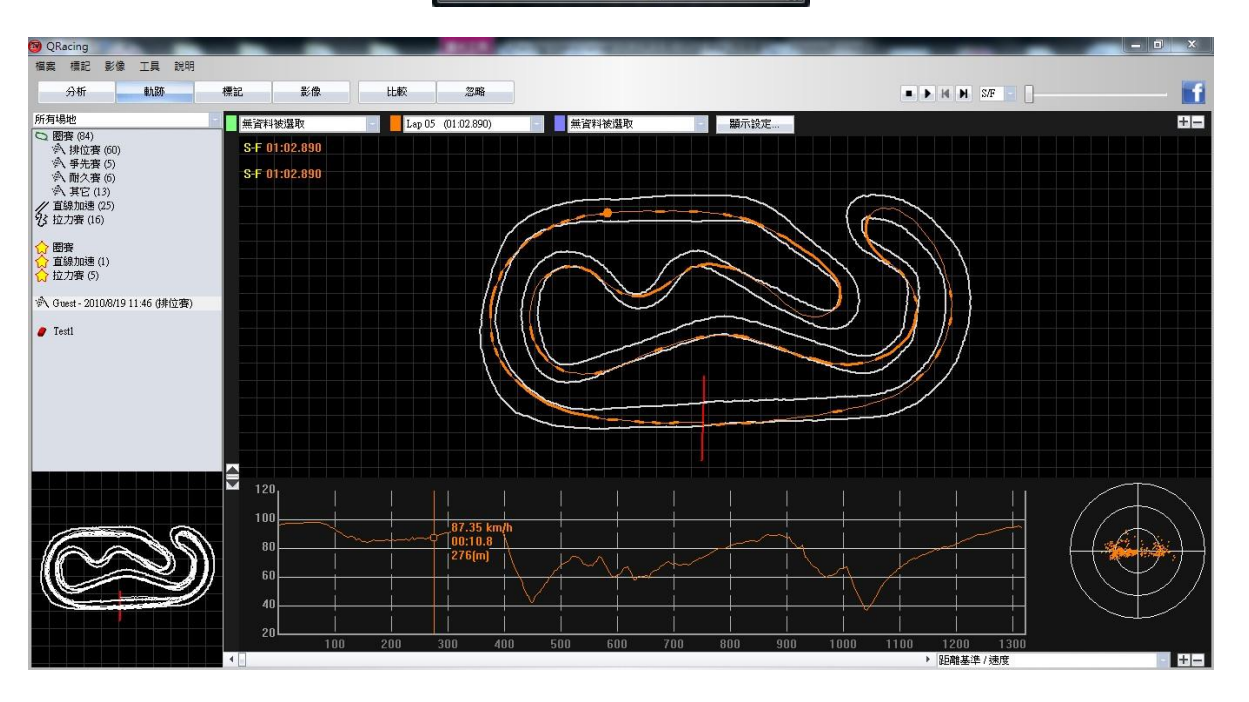

# **8.2** 賽道軌跡備註

當您從裝置上讀取到賽道軌跡資料後,可以為賽車軌跡增加備註。選擇您想要增加備註的賽車軌跡並且在 備註欄位內加入註解。

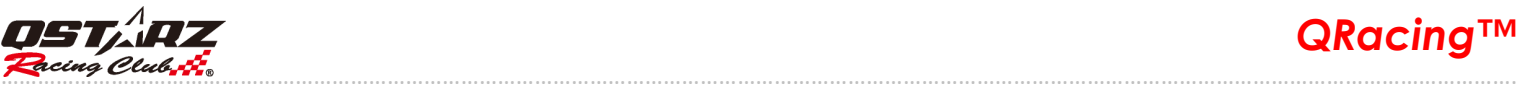

# *QRacing™*

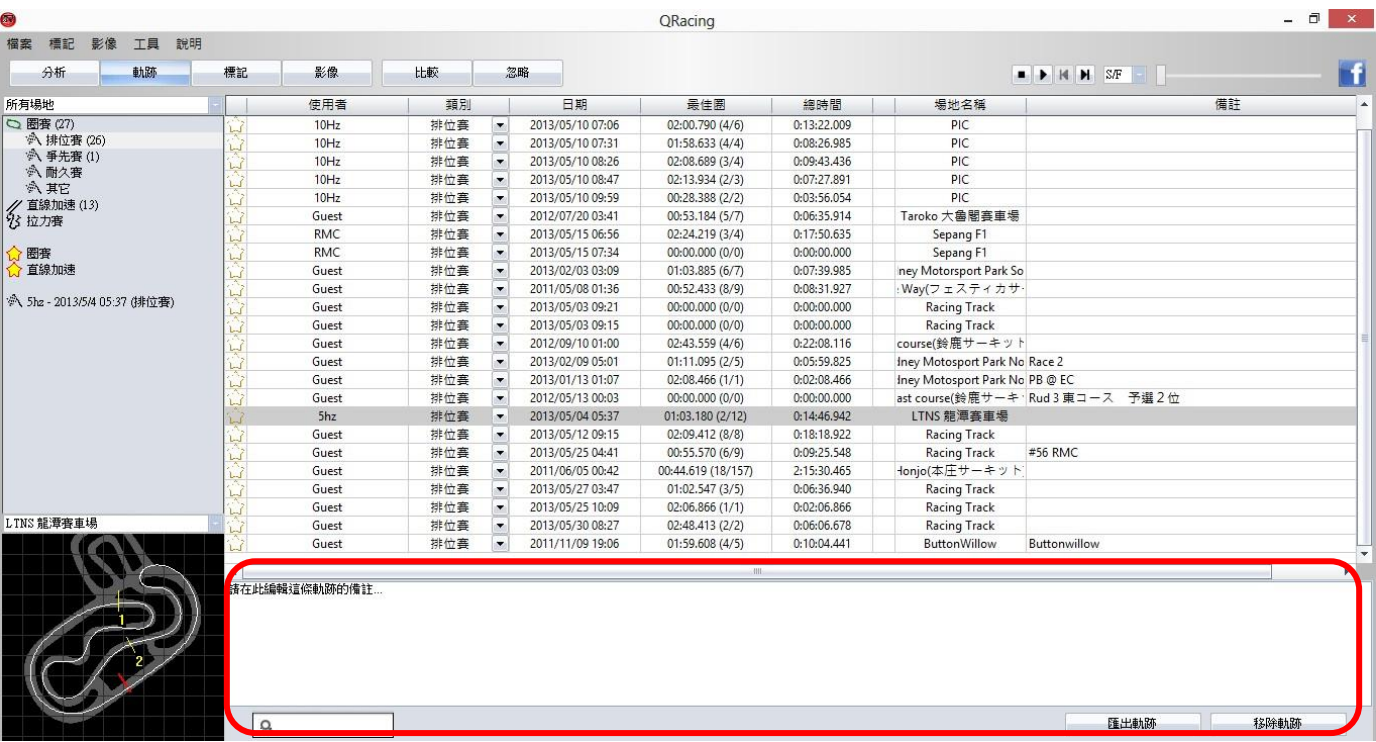

# **8.3** 標記

如果您尚未編輯過該賽道軌跡的標記,QRacing 會先詢問您是否要編輯標記,標記完成後 QRacing 會為您 運算出您的競賽成績分析數據。在標記頁面,您可以選擇 QRacing 提供的標記或自訂標記:起點/終點、 起點、終點和分段點四種標記型式。您可以根據競賽類別來選擇和編輯標記。

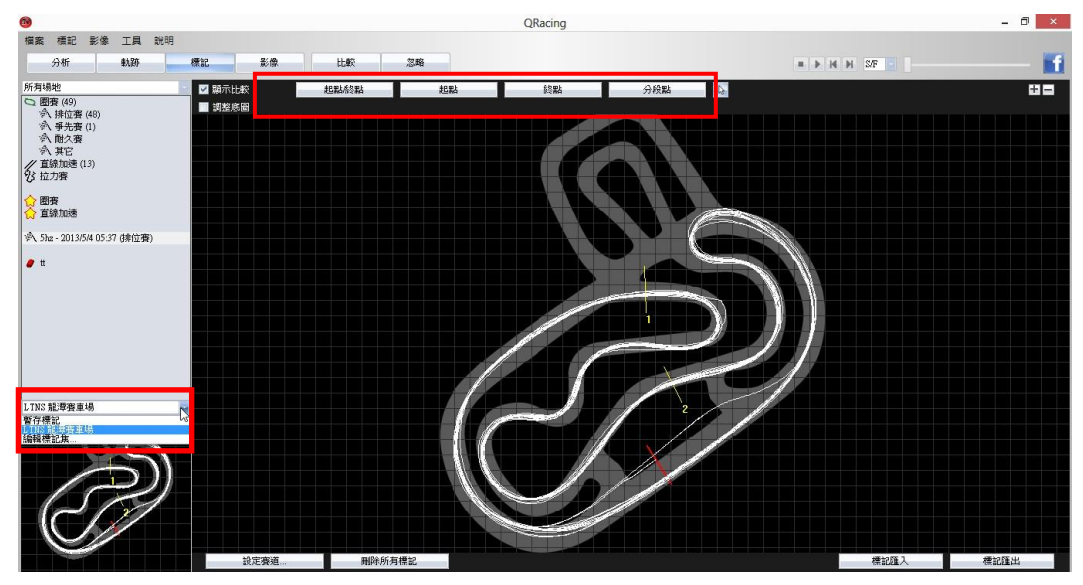

直線加速賽只有ㄧ種標記型式,您可以用"取得分析賽圈"標記型式來將標示出您賽道軌跡中的有效賽圈部 分。QRacing 會依據使用者自訂的距離或速度條件來自動計算和分析出直線加速成績。

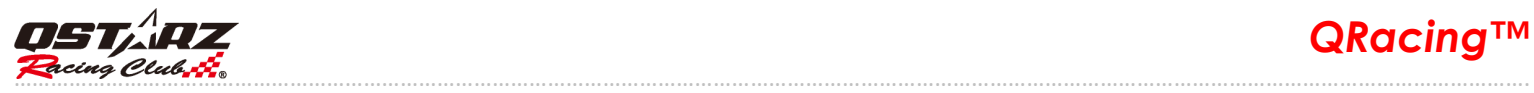

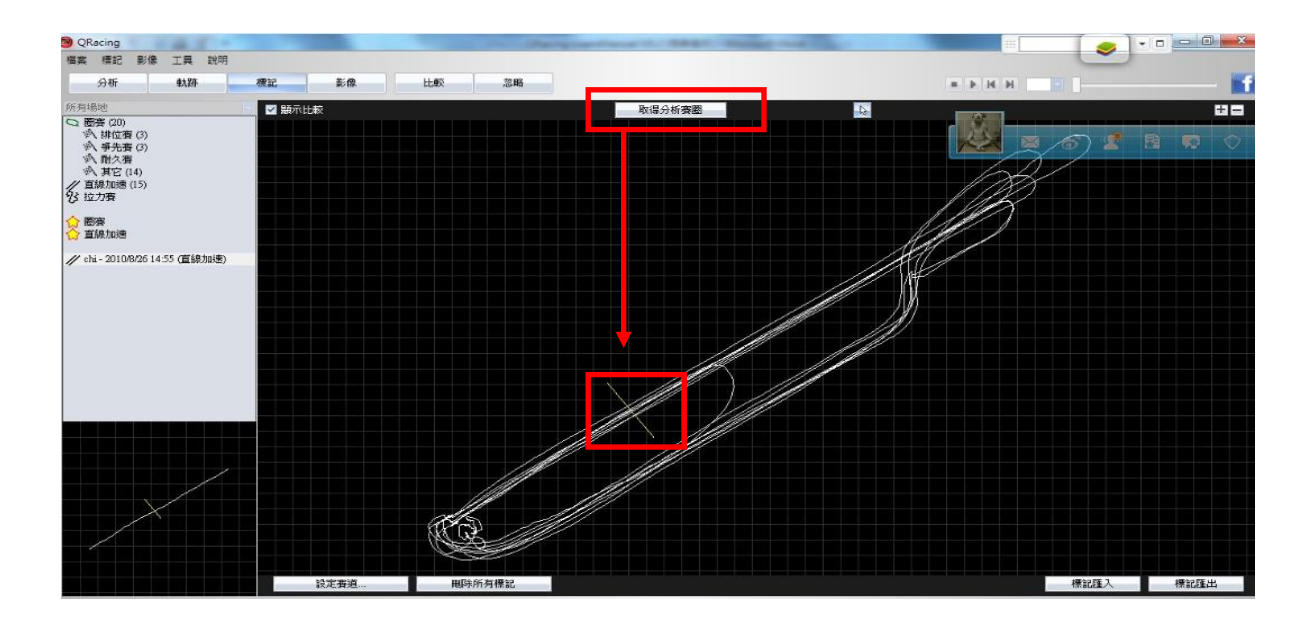

如果您知道標記的地理座標位置,可以在選項頁面中的-> [標記] --> [輸入參考座標],輸入該標記的經度和 緯度資料以標示出標記的準確位置。

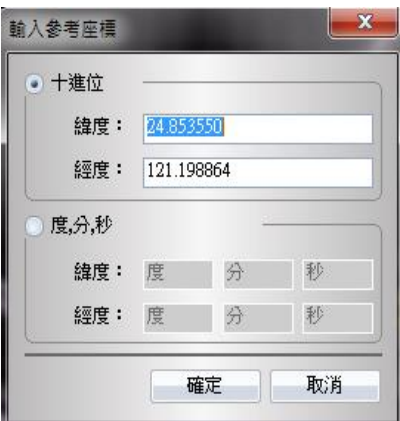

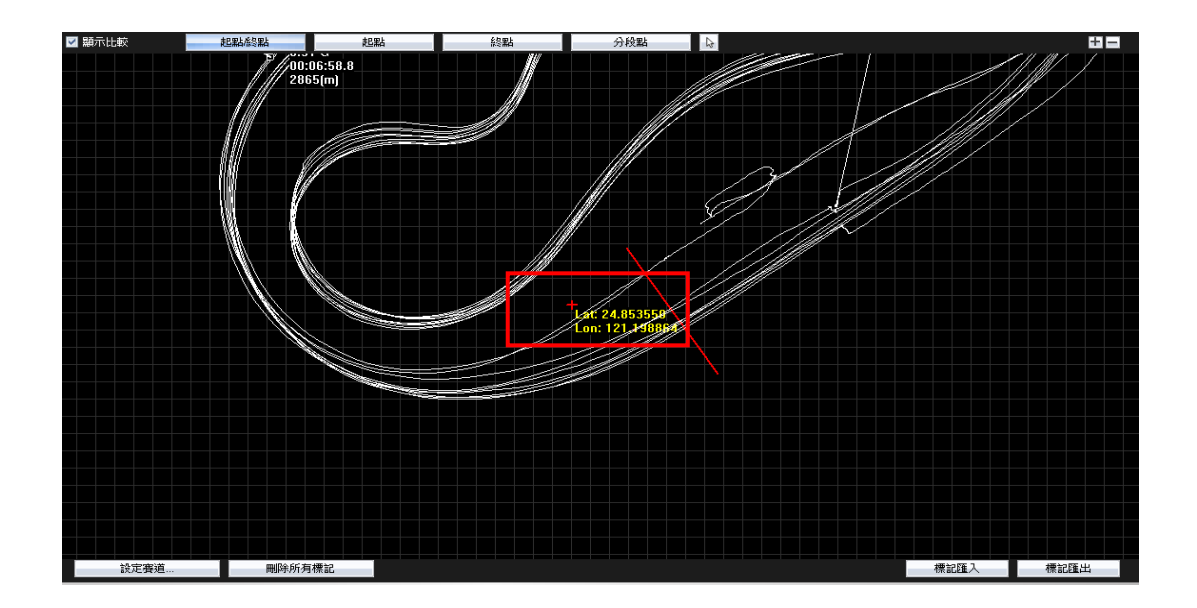

………………………………………………………………………………………………………………………………………………………………………………………………………………………….

# **8.3.1** 刪除標記

如要刪除標記,請移動您的滑鼠到該標記並點擊它,即會出現"Delete Beacon"對話框,點擊它即會刪除該標 記;或是您可以從"刪除所有標記"按鈕來刪除全部的標記。

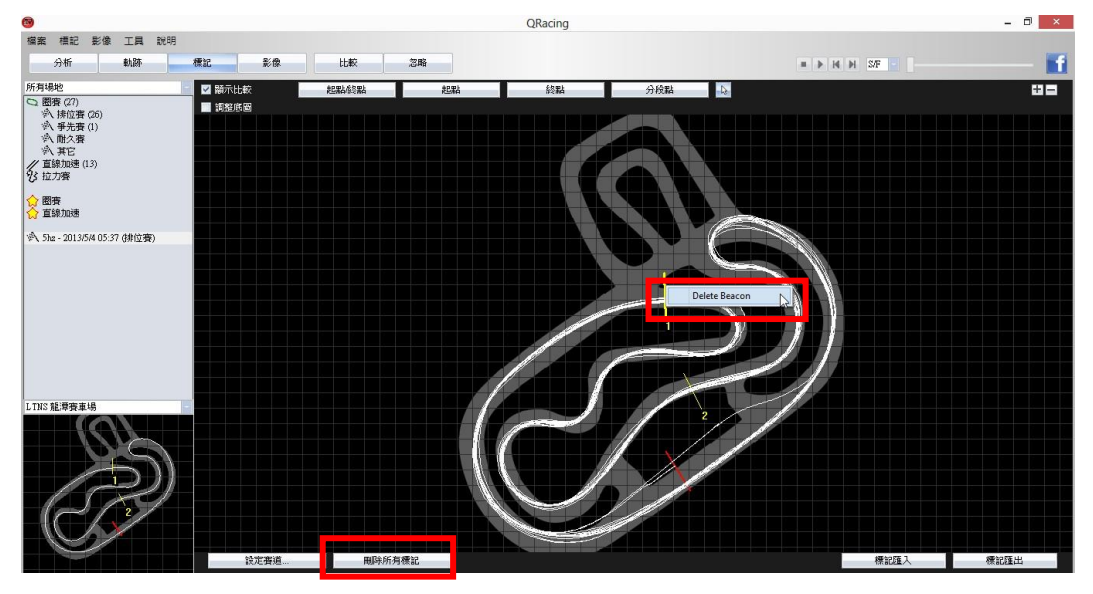

#### **8.3.2** 標記集管理

QRacing V3.3 支援同一賽道底圖可管理多組標記集,並可分別選擇進行賽道分析。 選擇選單 --> [標記] --> [管理標記集..]

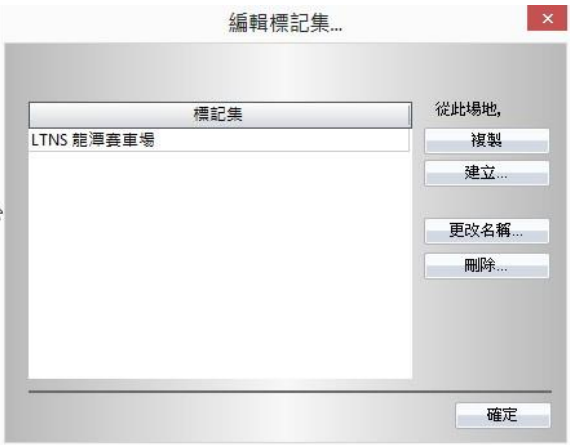

您可以選擇 QRacing 內建的標記集或建立新的標記集來分析賽道資料。

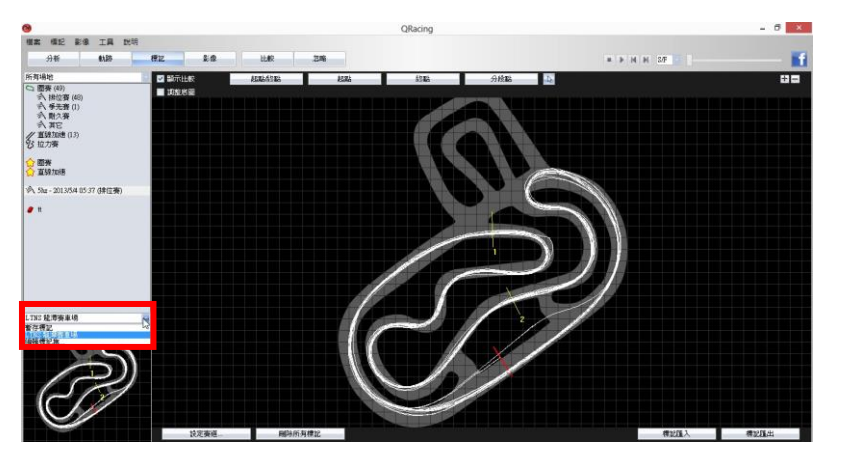

# **8.3.3** 匯出**/**匯入標記

您可以將標記的資料匯出並分享賽道資訊給您的朋友。只需要點擊"標記匯出"和"標記匯入"按鈕即可。

#### **8.3.4** 匯出標記到 **LT-Q6000 (**只適用於型號 **LT-Q6000 )**

您可以用 QRacing 來自建起點/終點和分段點標記,並上傳這些標記資料到 LT-Q6000 來做為賽道計時分析。 在"標記"頁面,只要點擊"匯出標記"按鈕,選擇"匯出標記到 Q6000", 就可以將標記上傳到 Q6000。

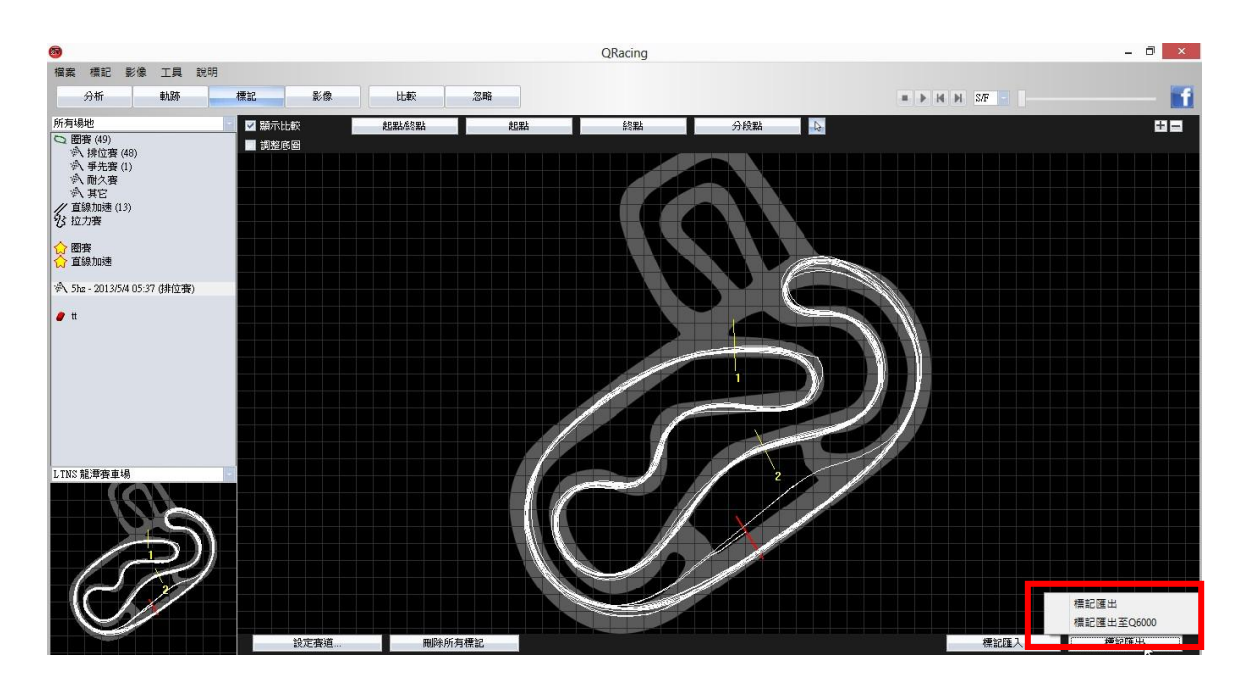

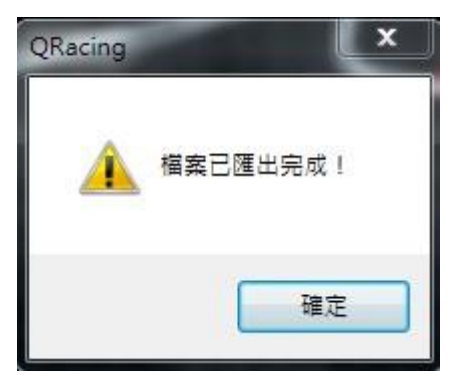

………………………………………………………………………………………………………………………………………………………………………………………………………………………….

# **8.4** 數據分析

在設置完標記後,您可以到數據分析頁面,即能看到賽道分析表格數據。 QRacing 會預設使用您最佳圈成績作為基準圈,您也可以點擊"基準圈設定"來改變基準圈號碼。

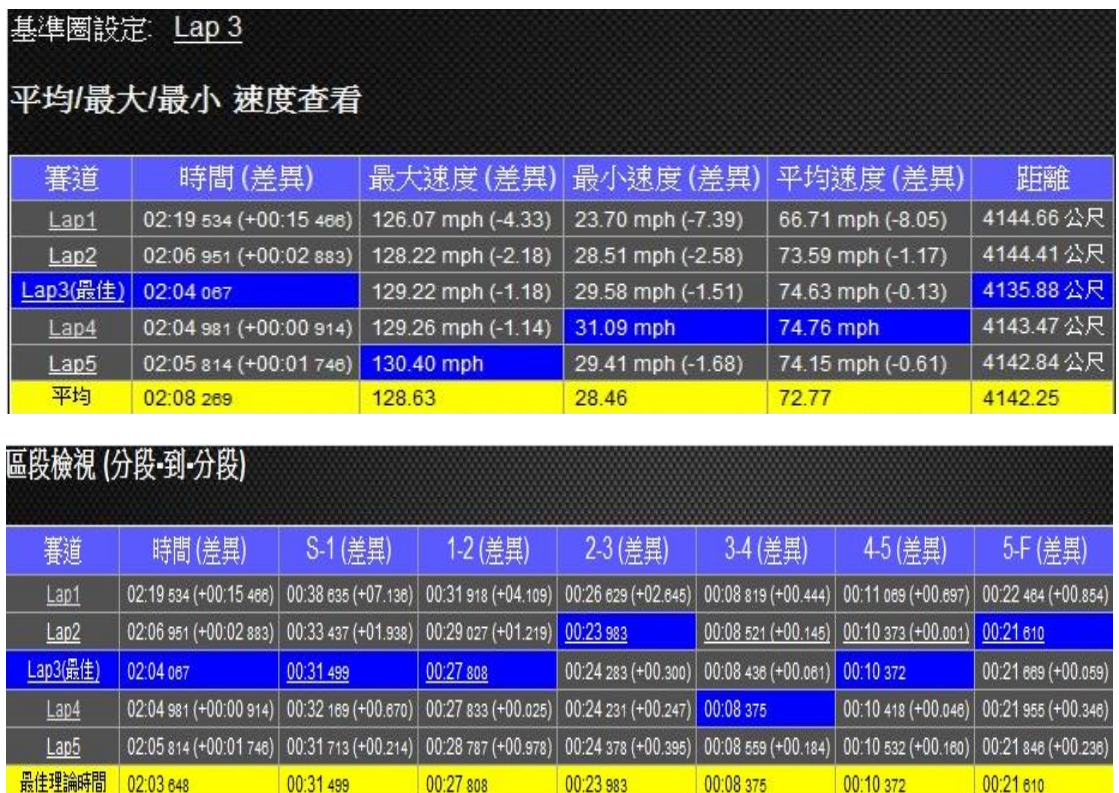

數據分析頁面中有四種不同的表格分析數據:平均/最大/最小速度查看、區段檢視、分段檢視和 Point 目 前速度查看。在每個分析表格中會標示出最佳成績記錄和最快圈時間來幫助你分析你的競賽數據。

00:08 375

00:08 521

00:10 373

00:21 610

00:21 810

#### QRacing 也會計算出最佳理論時間以及最佳連續圈時間來提供參考。

00:27 808

00:31 499

最佳理論時間是從這個賽道場次所有圈中各個區段最佳成績的加總時間。

最佳連續圈時間是從這個賽道場次所有圈中連續區段最佳成績的加總時間。

00:23 983

以上圖例來說明,最佳理論時間就是所有圈中各個區段最佳成績之時間加總(反藍色部分的區段時間)。 最佳連續圈時間是 Lap 2 之 2-3 分段到 Lap 3 之 1-2 分段有底線部分連續區段之時間加總。

您也可以和其它的賽道軌跡比較,點擊"比較"按鈕並選擇您想要比較的賽道軌跡,QRacing 會自動為您更 新並分析出表格數據,請參考 8.6 節。

#### 比較

**最佳連續圈時間 02:03 794** 

如果您想要匯出數據分析資料,在分析頁面下方,點擊"匯出賽道分析資訊"按鈕,QRacing 可以選擇匯出 格式如 Excel、CSV 或 HTML 格式來匯出您的分析資料。直線加速數據分析表格部分,QRacing 會自動將 加速速度分割出幾個區間並且顯示每個區間的時間和距離資訊如以下圖所示:

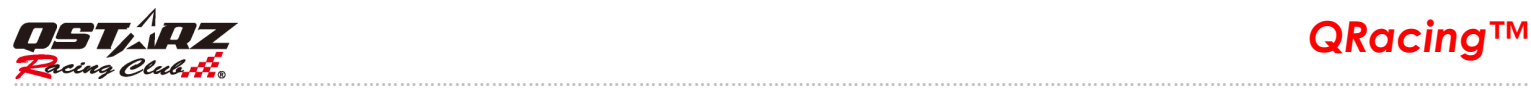

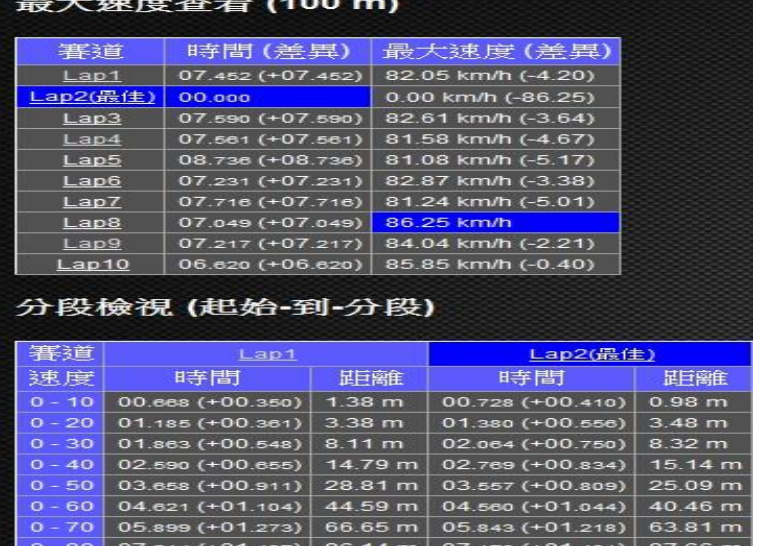

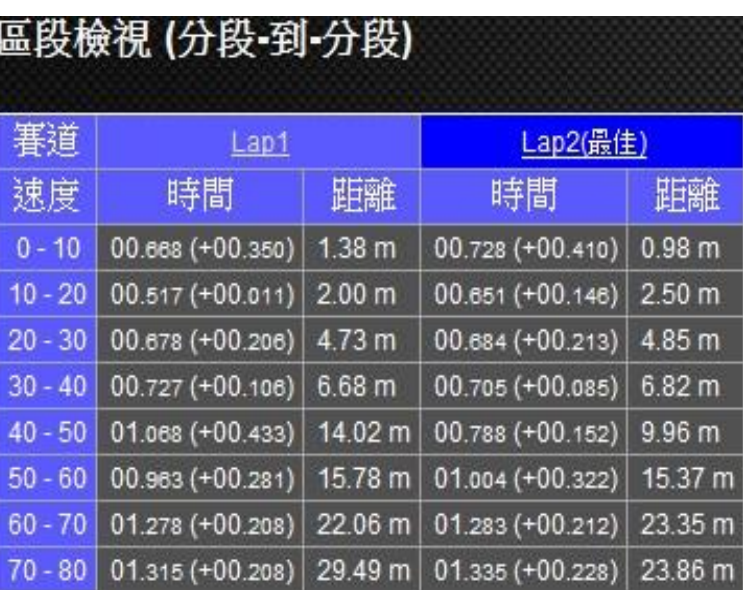

# **8.4.1** 馬力檢視

QRacing 可以在直線加速測試條件為 1/4 英里的模式下為您的車輛(包含車,卡車,摩托車等)計算平均/最 大馬力值。您需要輸入車輛和車手的重量來取得較準確的馬力值測量。重量部分應該包含車輛,車手和乘 客的重量總合。請點擊"更新"來設定車重和人重。

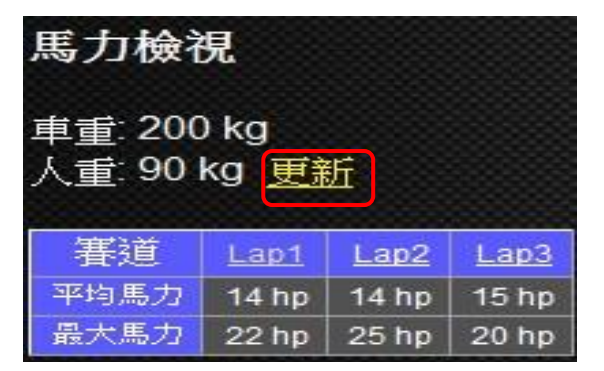

您也可以從"軌跡"頁面來分析速度和馬力的線型圖。

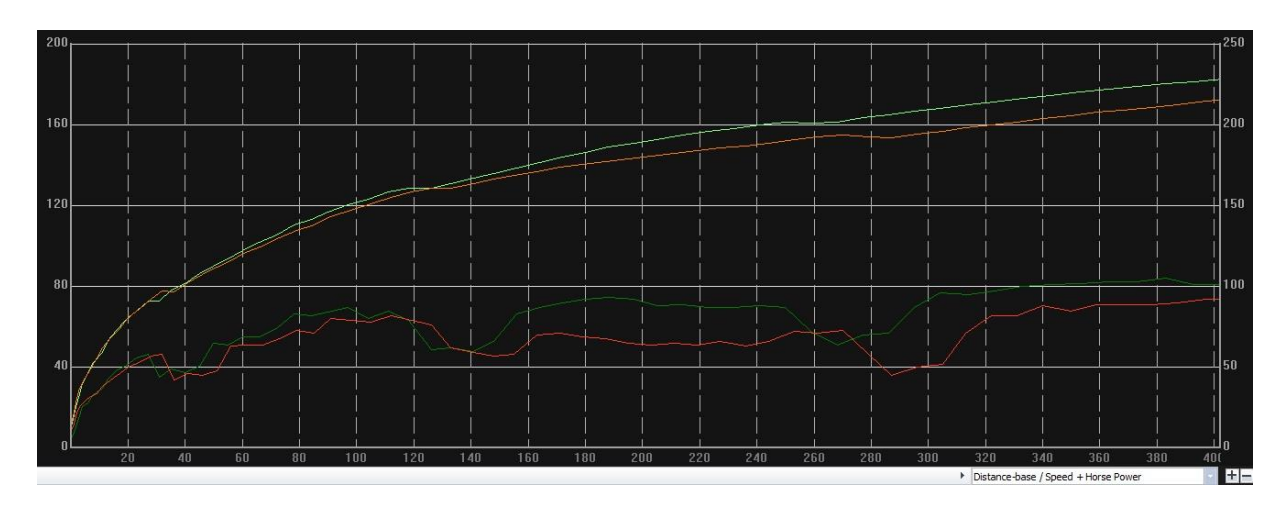

PS: 馬力分析是由 GPS 數據來計算, 測量出來的結果可能會有正負 5%的誤差值。

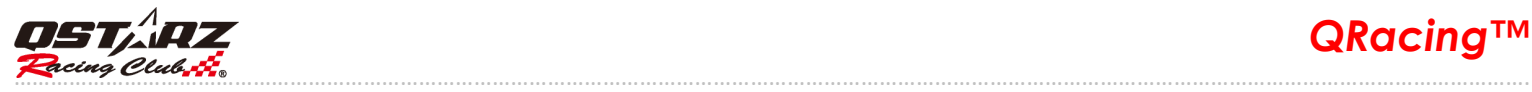

# **8.5** 賽道軌跡

#### **8.5.1** 賽道圖檢視

在"軌跡"頁面,您可以選擇最多三圈來顯示和作數據比較。也可以距離或時間為基準的曲線圖來作比較分 析。

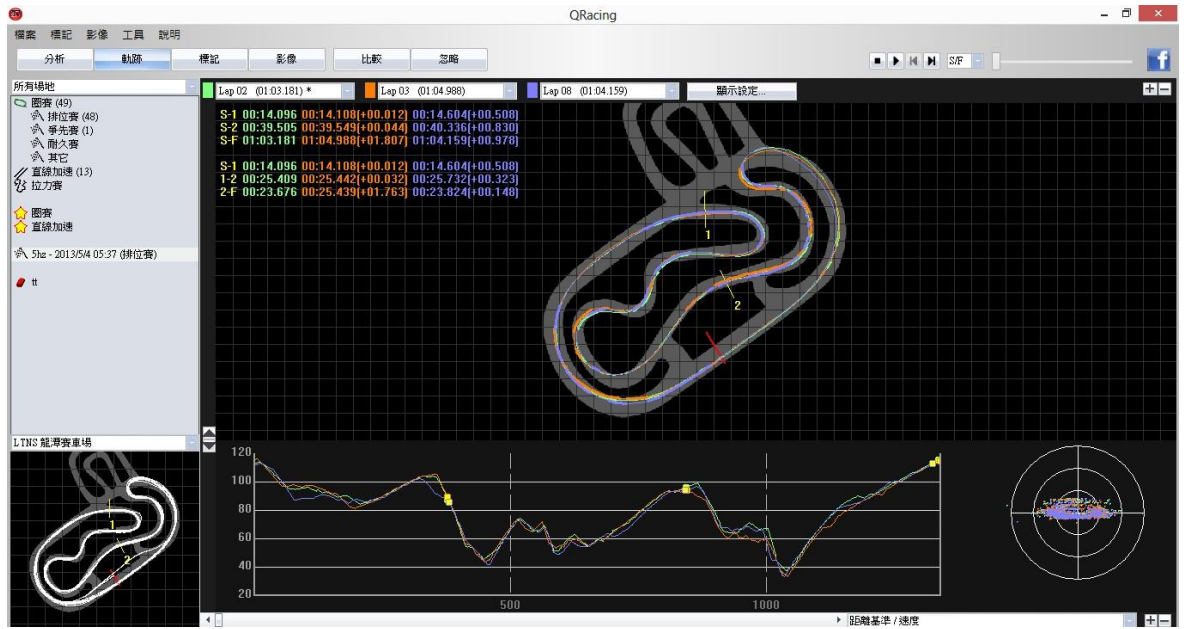

在直線加速模式,能提供多一種分析模式。可以將每趟直線加速分成四等份或十等份。每個等份的直線加 速時間也會在畫面中顯示。

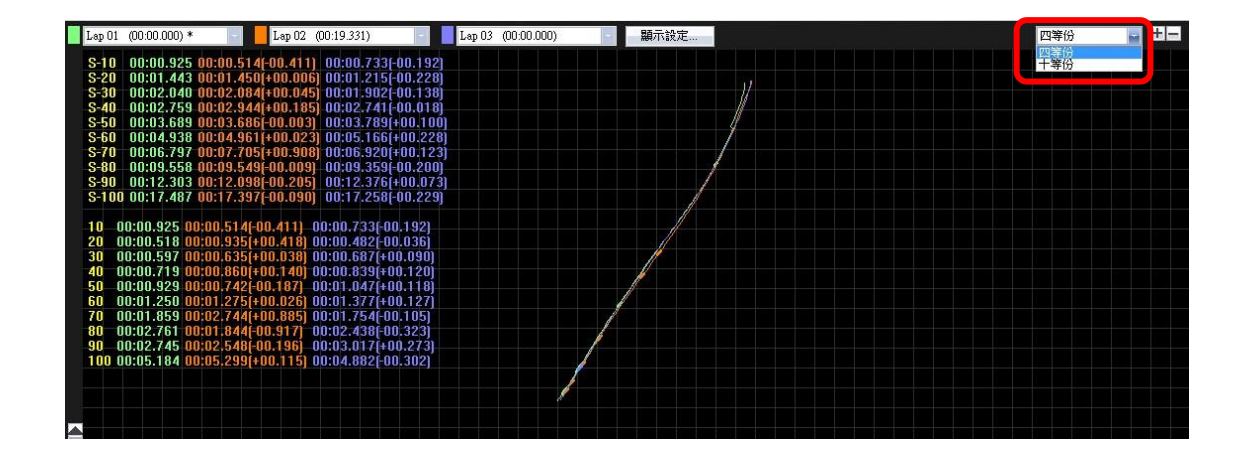

在賽道圖檢視,您可以在賽道軌跡或是曲線圖上作標籤,可標示不同顏色標籤如紅色/綠色/白色。 您可以將位置標示出來並定義其為您的加速點或減速點。

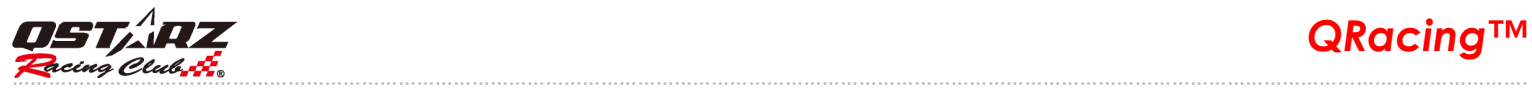

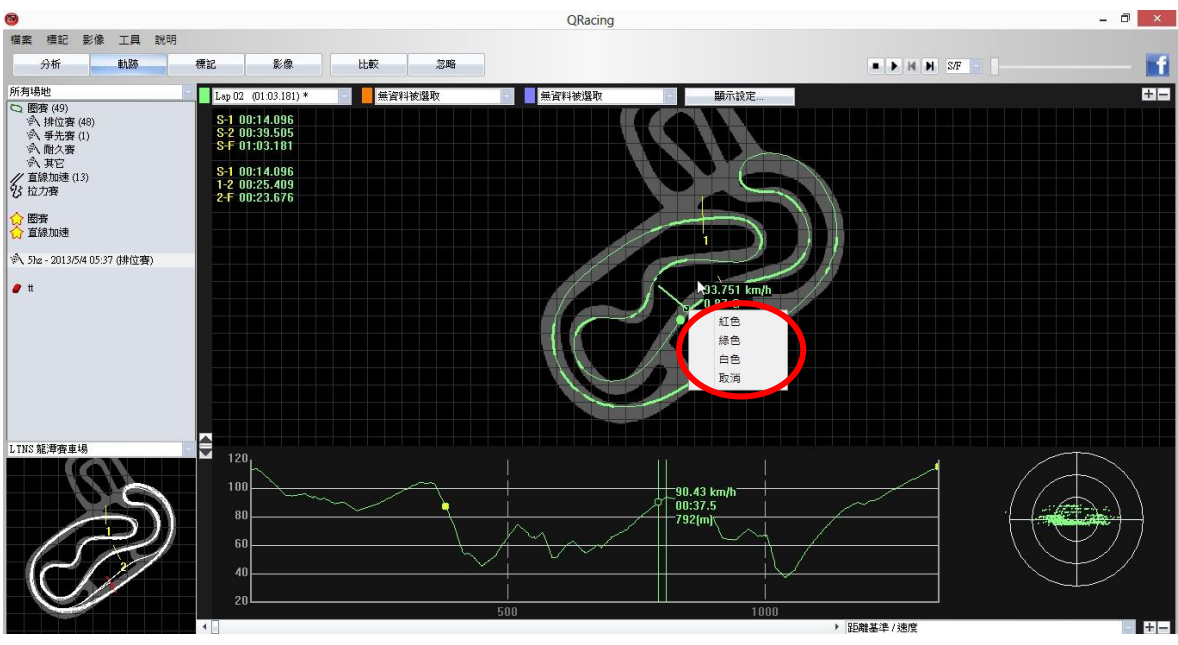

#### **8.5.2** 軌跡顯示設定

在選項 > 工具> 顯示設定,或是在"軌跡"頁面時點擊"顯示設定"按鈕,可以讓使用者選擇在軌跡播放時他們 所需要的顯示設定。

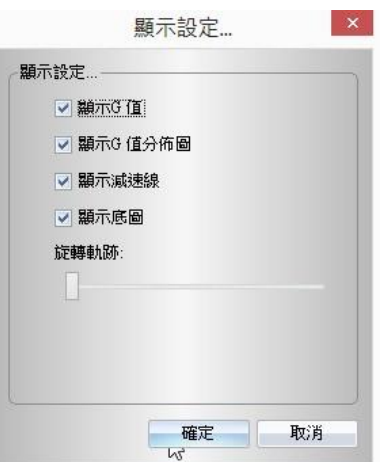

顯示 **G** 值**:** 當軌跡播放時,會在軌跡上顯示 G 值線。

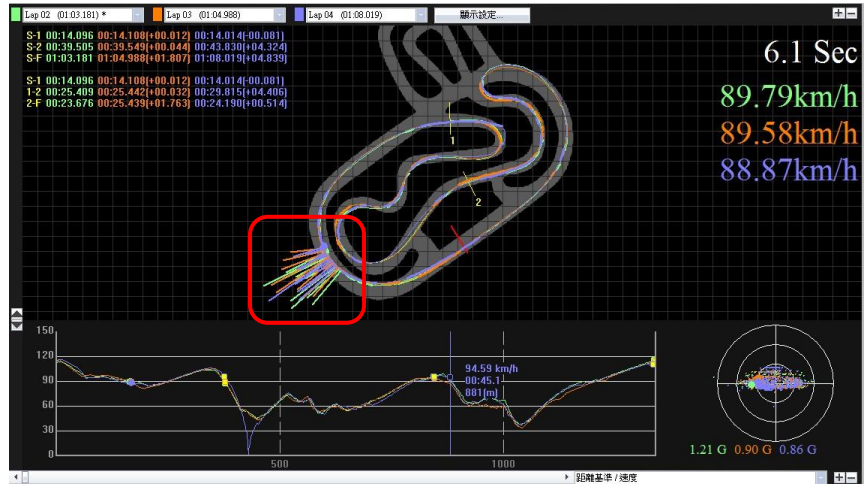

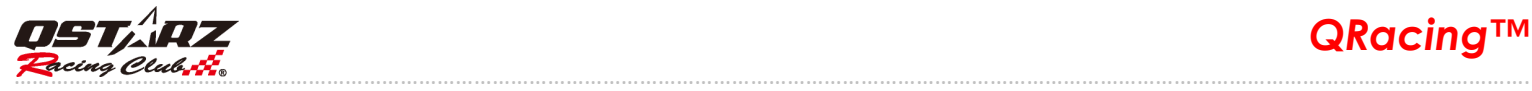

顯示 **G** 值分佈圖**:** 可以顯示出選定軌跡的 G 值分佈區域。

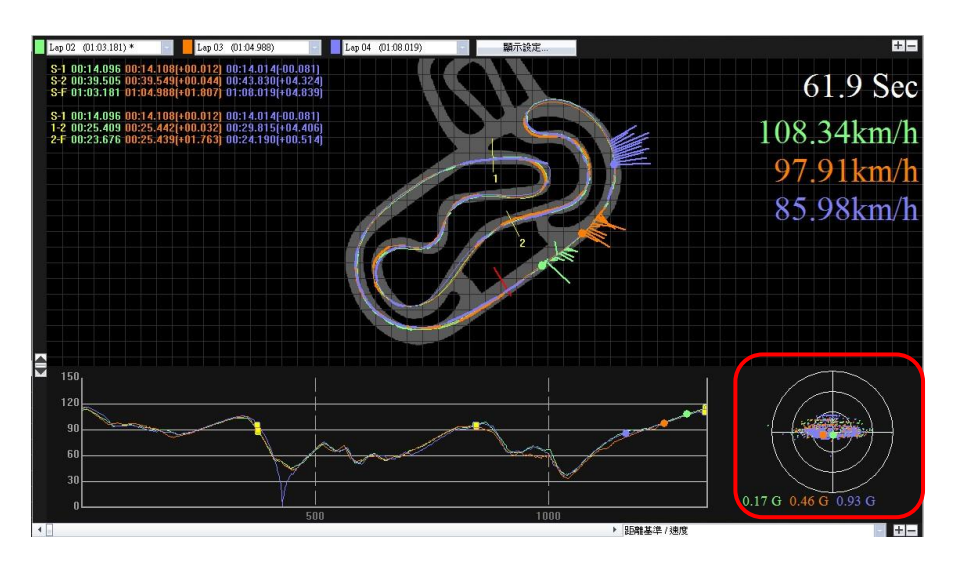

 顯示減速線**:** 可以顯示出在賽道軌跡上的減速線。您可以比較賽道軌跡並得到加速和減速相關資訊。(粗 線代表您的減速區域,細線代表您的加速區域)

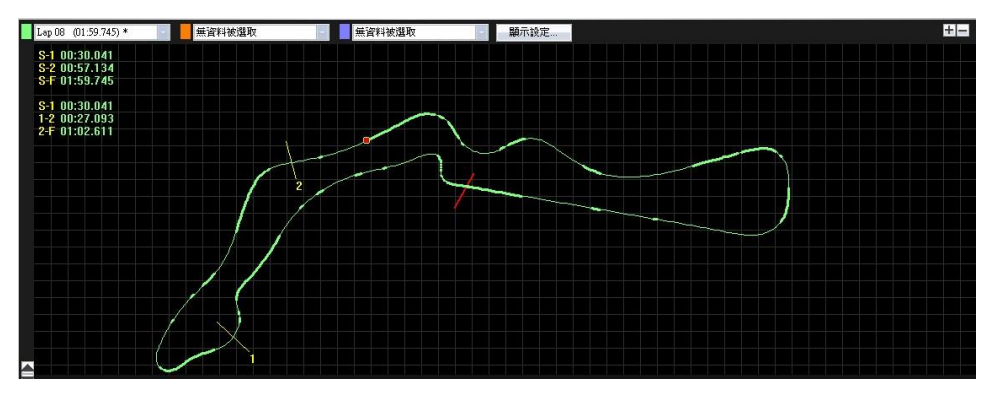

旋轉軌跡:您可以 360 度來旋轉賽道軌跡的方向。

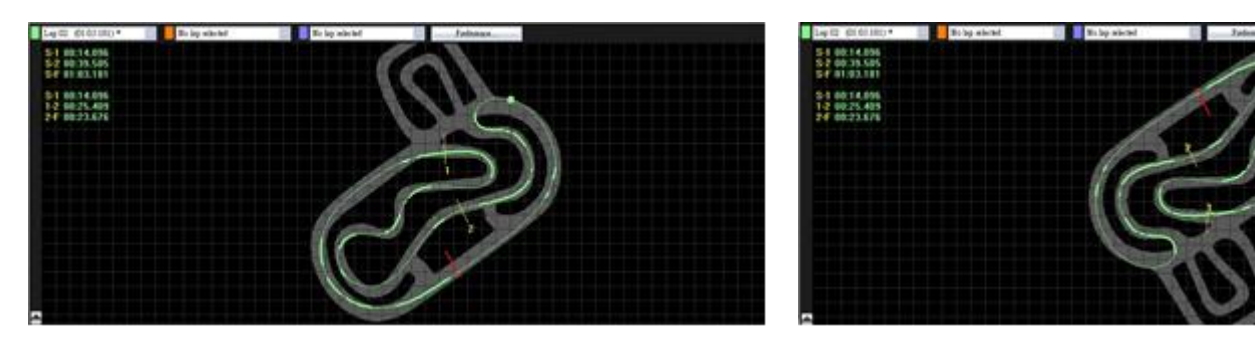

顯示底圖:您可以顯示或取消顯示賽道底圖。

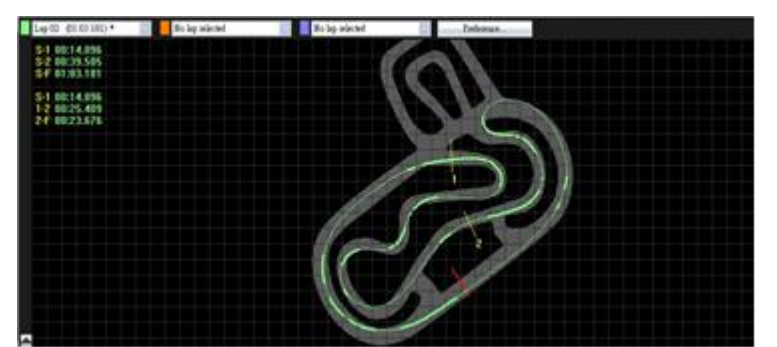

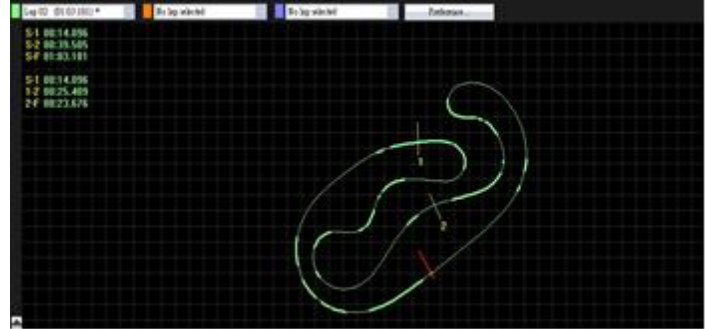

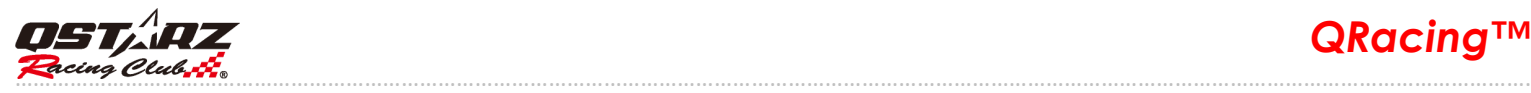

# **8.5.3** 播放檢視

在狀態列點擊"播放"按鈕,可以同時的播放您選定的三圈賽道軌跡並且顯示出賽道資訊如時間、速度、G 值分佈區域等。.

在右下角畫面會顯示 G 值分佈區域圖,並且在賽道軌跡上提供即時 G 值線以供參考。

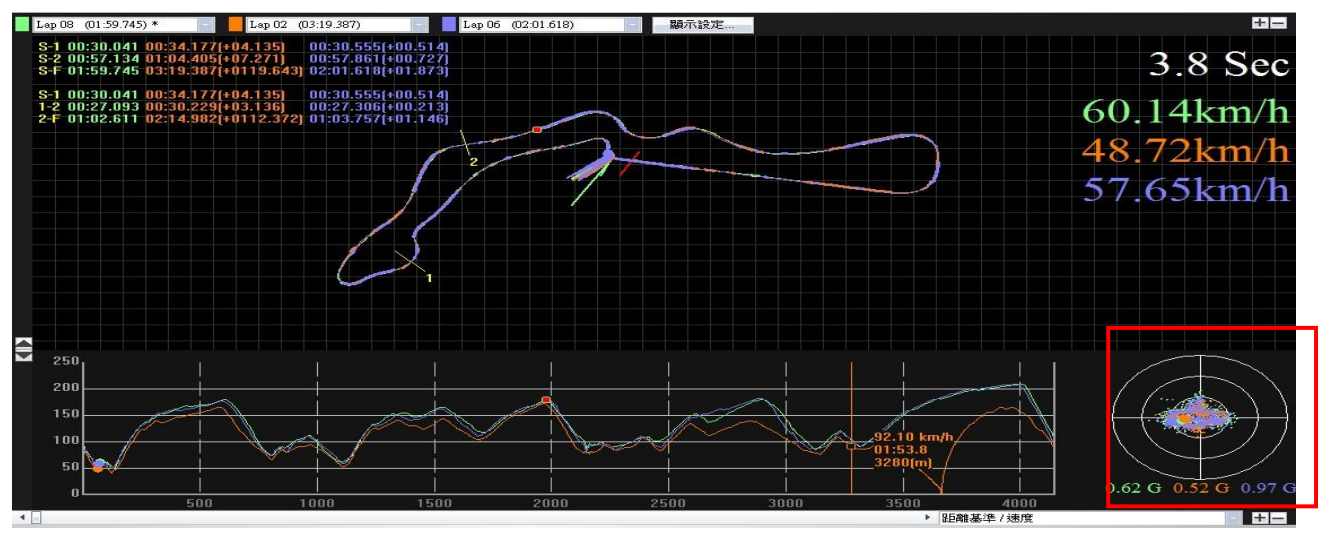

如果您想要和其他車手比較,並且找出他那一個區段的賽車成績比你好,您可以選擇某一分段號碼, QRacing 會從那一分段開始播放賽道軌跡。

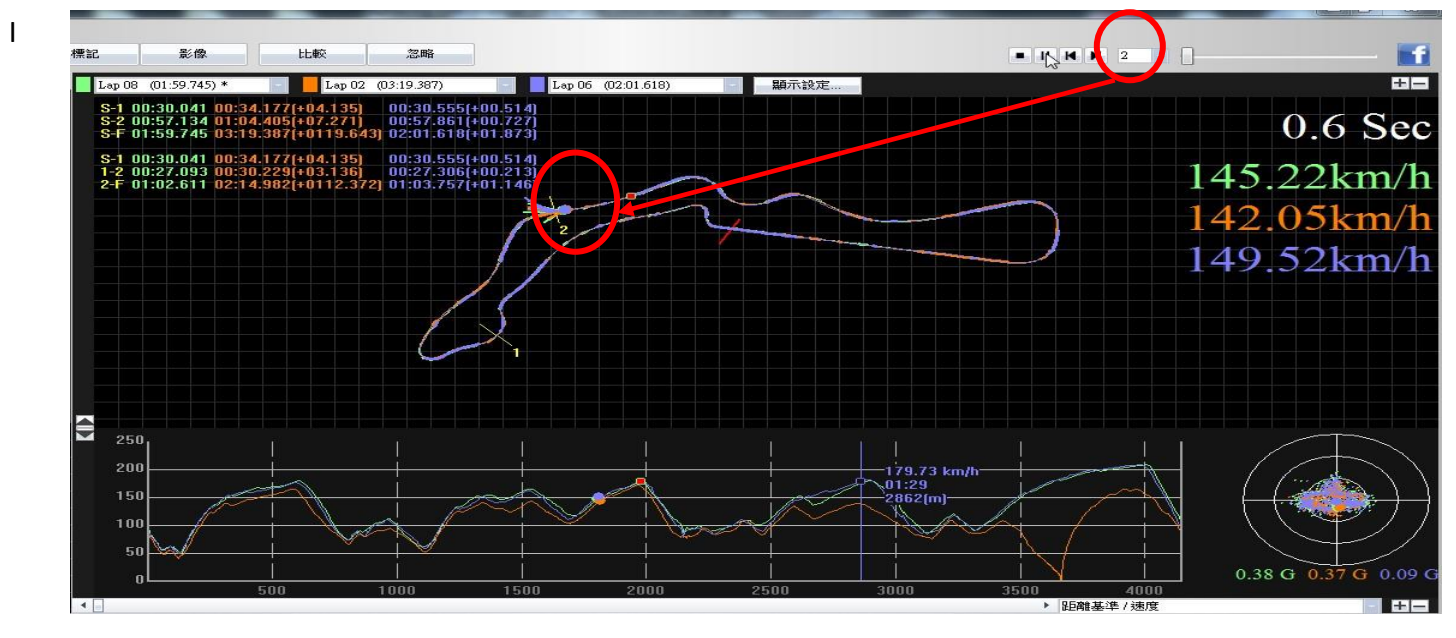

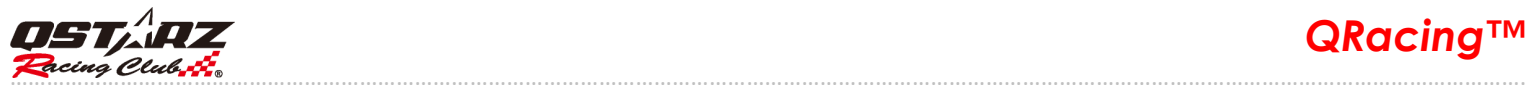

你也可以選擇 1, 1/2, 1/4 的速度來撥放賽道軌跡。

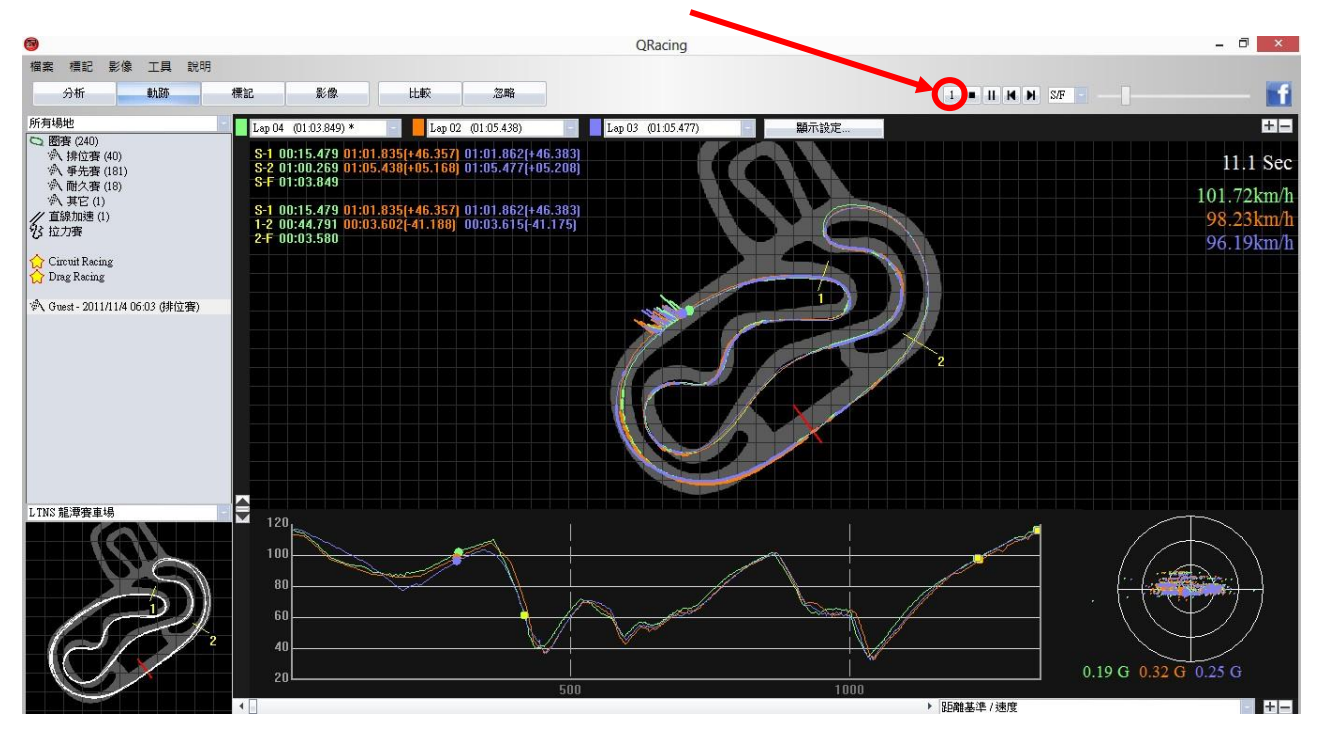

#### **8.6** 比較

點擊"比較"按鈕,選擇同屬於相同競賽類別(圈賽,直線加速或拉力賽)的賽道,您可以與其它使用者比 較賽道成績差異。

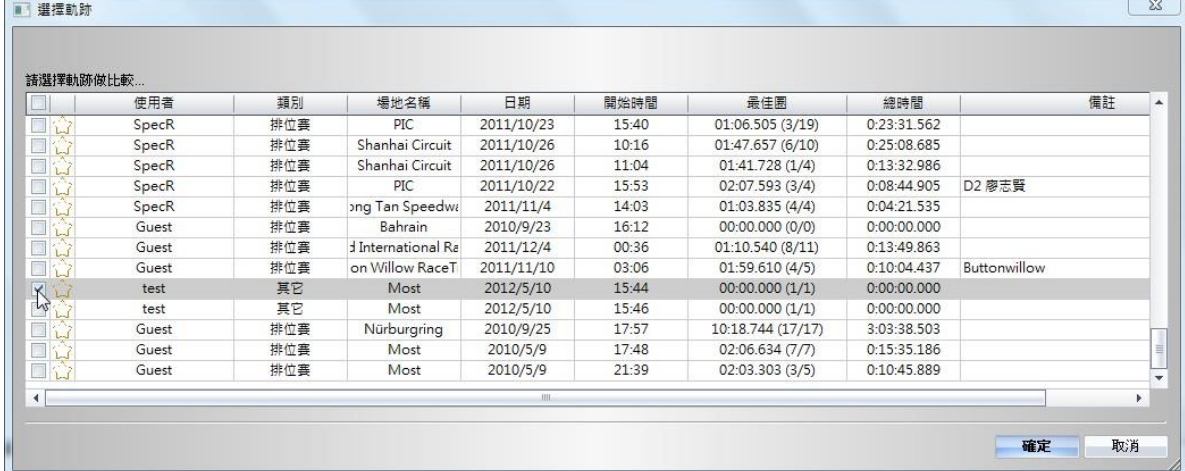

#### **8.7** 忽略賽圈

你可以點擊"忽略"按鈕來設定您想忽略的賽圈(例如:暖胎圈),當您設定好要忽略的賽圈後,它會顯示 為"Lap0",就不會被顯示在分析表內。您也可以在這裡取消忽略賽圈。

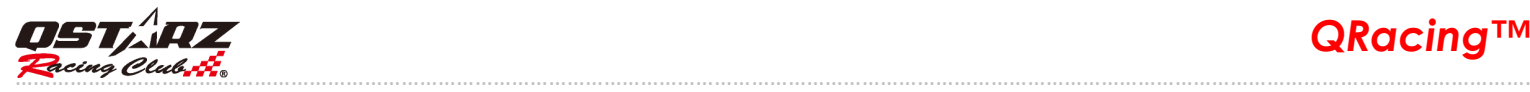

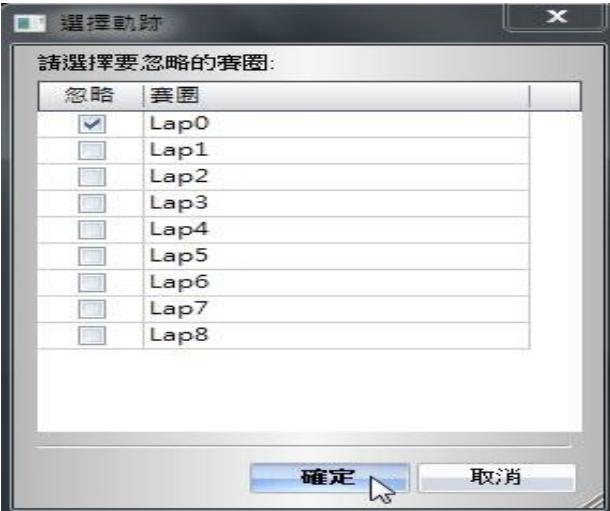

# **9.**匯出**/**匯入軌跡

#### **9.1** 匯出軌跡

您可以分享最佳的賽道成績給您的朋友或是將它備份起來,請匯出成 QRacing 支援的檔案格式**.rcn** 檔案, 或是其他檔案格式如 KML、GPX、NMEA 或 CSV。

點擊[檔案] --> [匯出軌跡]後,選擇 Track Record 完整軌跡記錄(\*.rcn 檔)或是其他檔案格式,然後選擇您要 匯出的賽道軌跡。

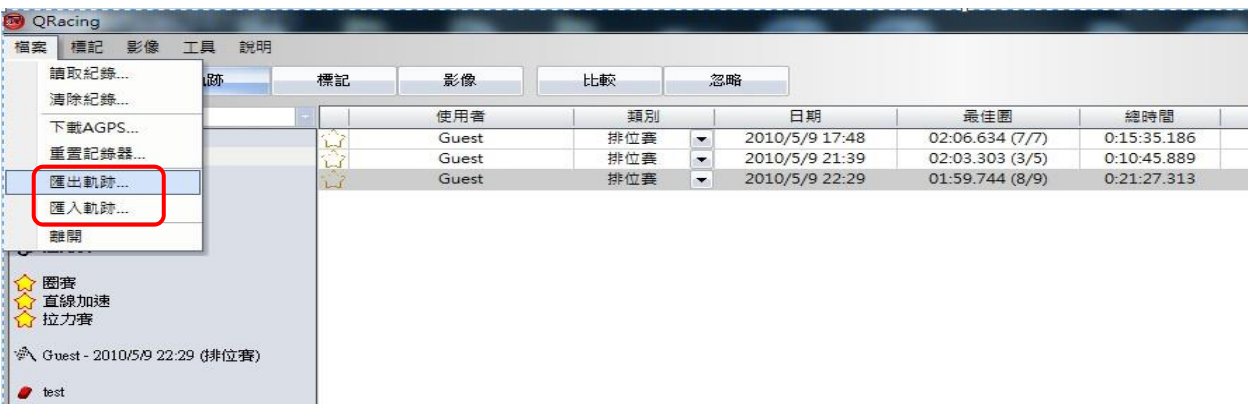

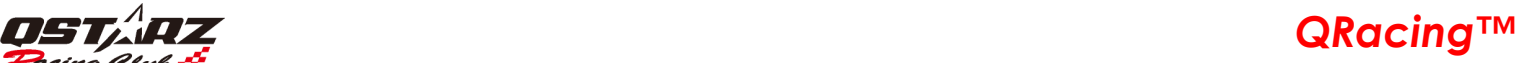

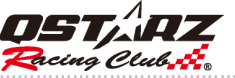

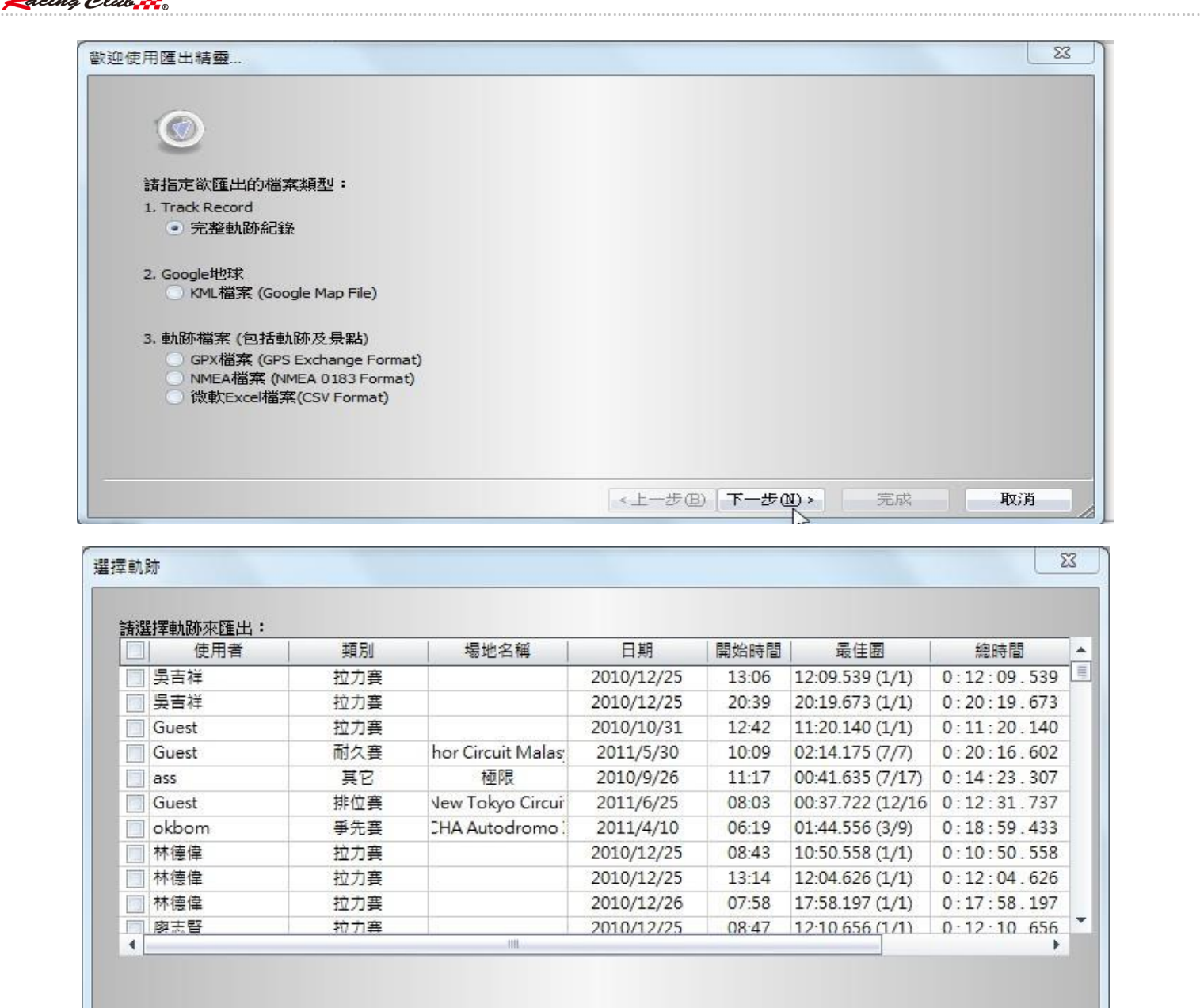

#### **9.2** 匯入軌跡

點擊[檔案] --> [匯入軌跡]後並選擇匯入軌跡(只支援\*.rcn 檔), QRacing 會自動跳出"競賽類別設定"的對話 框來要求設定。如果您設定的類別是直線加速,你還要設定直線加速測試的距離和單位條件。 (您可以從 Qstarz 官網下載其他車手的賽道軌跡資料(.rcn),然後匯入到 QRacing 來作進一步的分析或也可 以與您相同賽道軌跡作比較和分析。)

<上一步(B) [下一步(M)

取消

完成

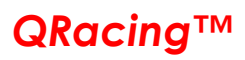

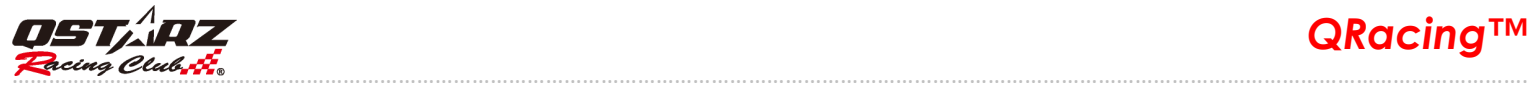

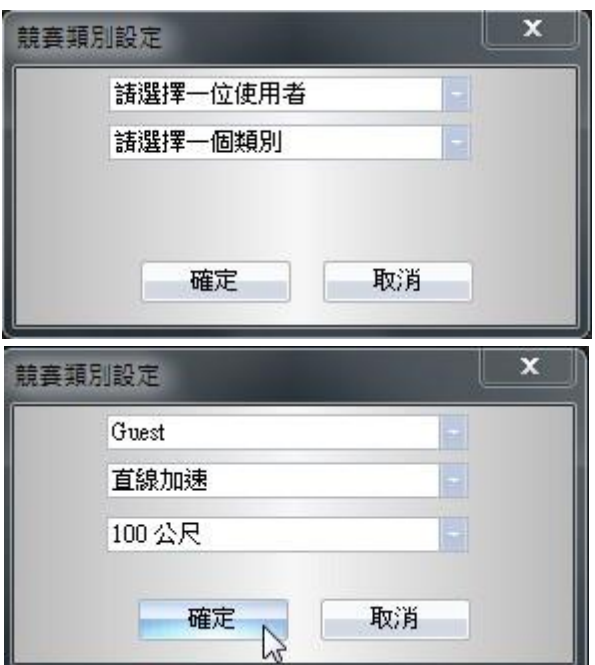

# **10.** 影片

QRacing 可以將賽車影片和賽道軌跡同步。在狀態列點擊"影像"按鈕,即能開始設定您的影片。

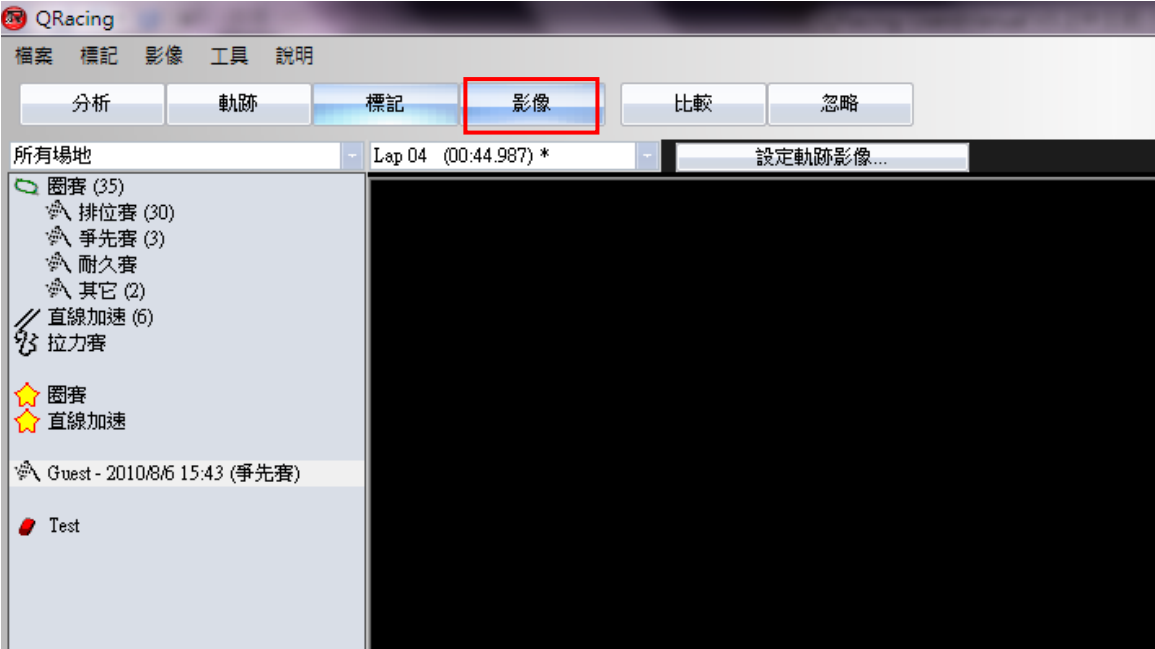

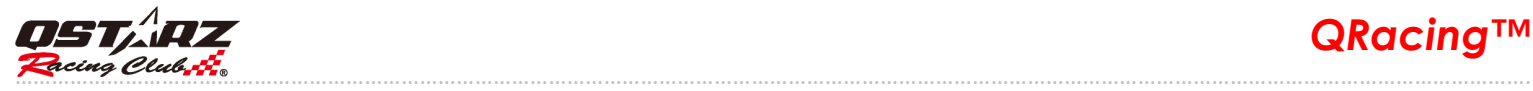

#### **10.1** 軌跡影片設定

在影像頁面點擊"軌跡影像設定"按鈕,會跳出影像設定對話框,您可以增加、移除或是編輯影像。 (注意: QRacing 可以支援最多9個影片檔案,影片格式如avi、mov、wmv、mp4或mpg) 。正常Windows 能播放的 影音檔案QRacing軟體都能支援,若發現影音檔案無法播放,請確認您是否有安裝影音解碼器(CODECS)在電腦 内。另外,依據您的電腦效能狀況,增加影片檔案數量尤其是高解析度HD影片,很有可能造成影像播放速度 緩慢。

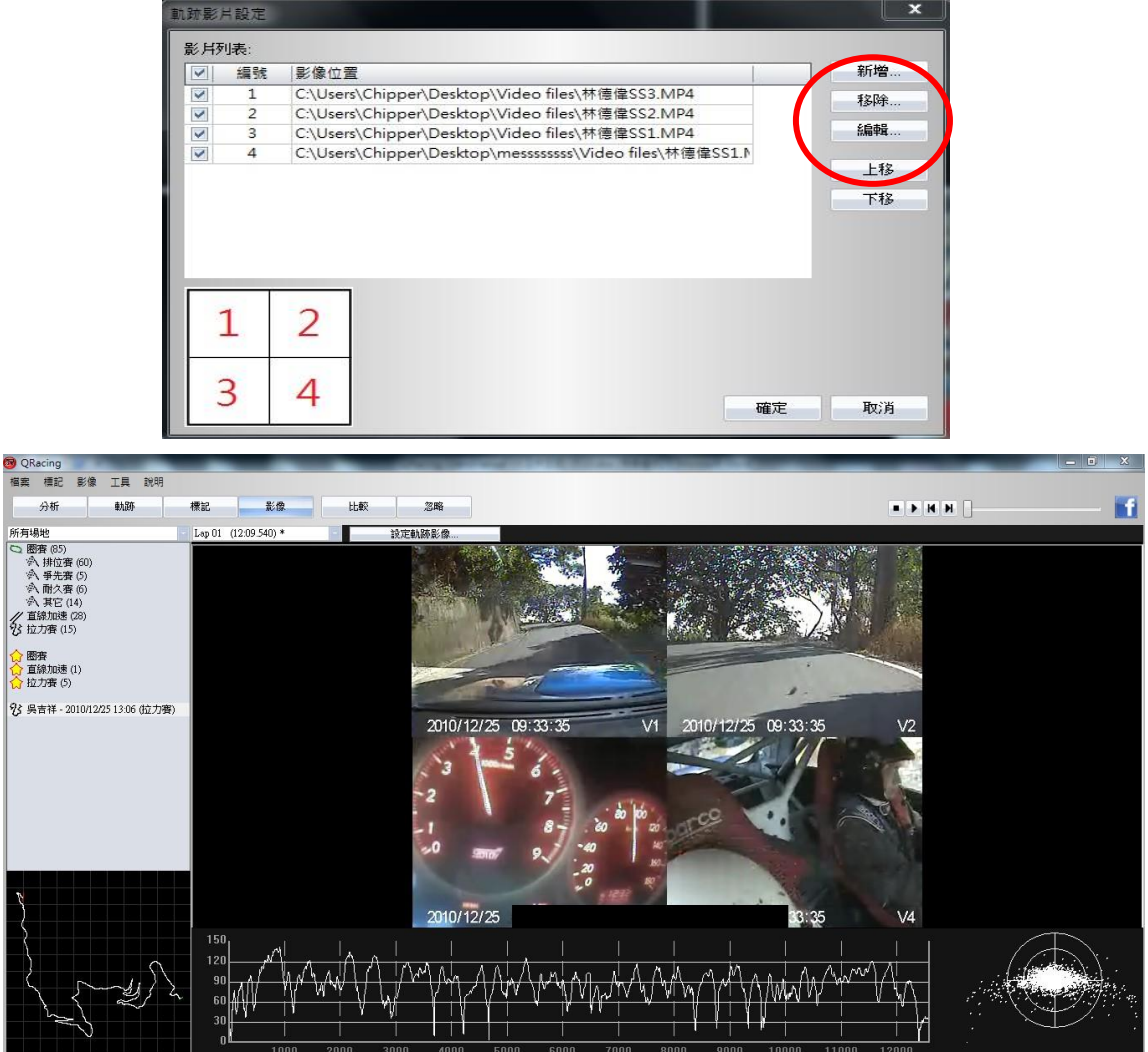

您可以改變影片播放顯示的順序。在設定"軌跡影片設定"對話框,選擇一個影片並點擊"上移"或"下移"來改 變您要排列的影片順序。

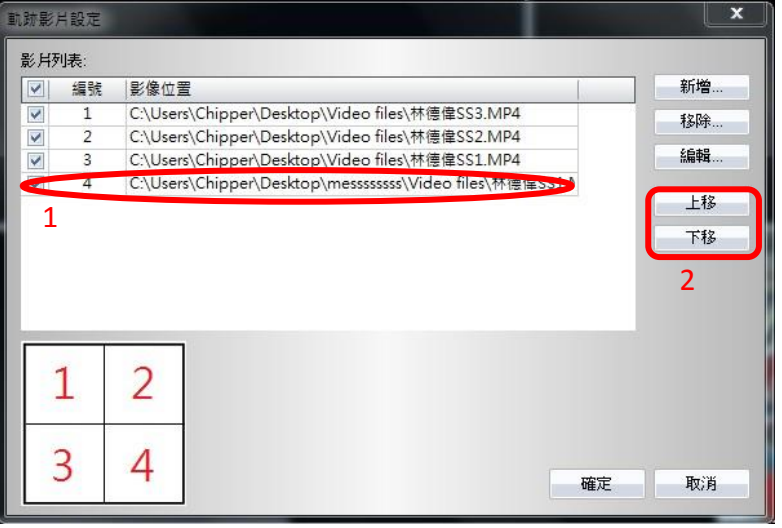

*QRacing*<sup>™</sup><br>*QRacing*<sup>*M*</sup> ………………………………………………………………………………………………………………………………………………………………………………………………………………………….

**1**

# **10.2** 設定影像開始時間

在軌跡影片設定裡,選擇一個影片並點擊"編輯"按鈕,會跳出"設定影像時間"的視窗如下圖。

\*因為有些影片內容並沒有和這個賽道軌跡相關,所以需要先設定影像開始時間來和賽道軌跡同步,請遵 照以下步驟來編輯影像開始時間:

- 1. 播放影片直到您找到相對應的軌跡起點位置的時間,然後暫停影片。
- 2. 點 擊"確定"來結束編輯。

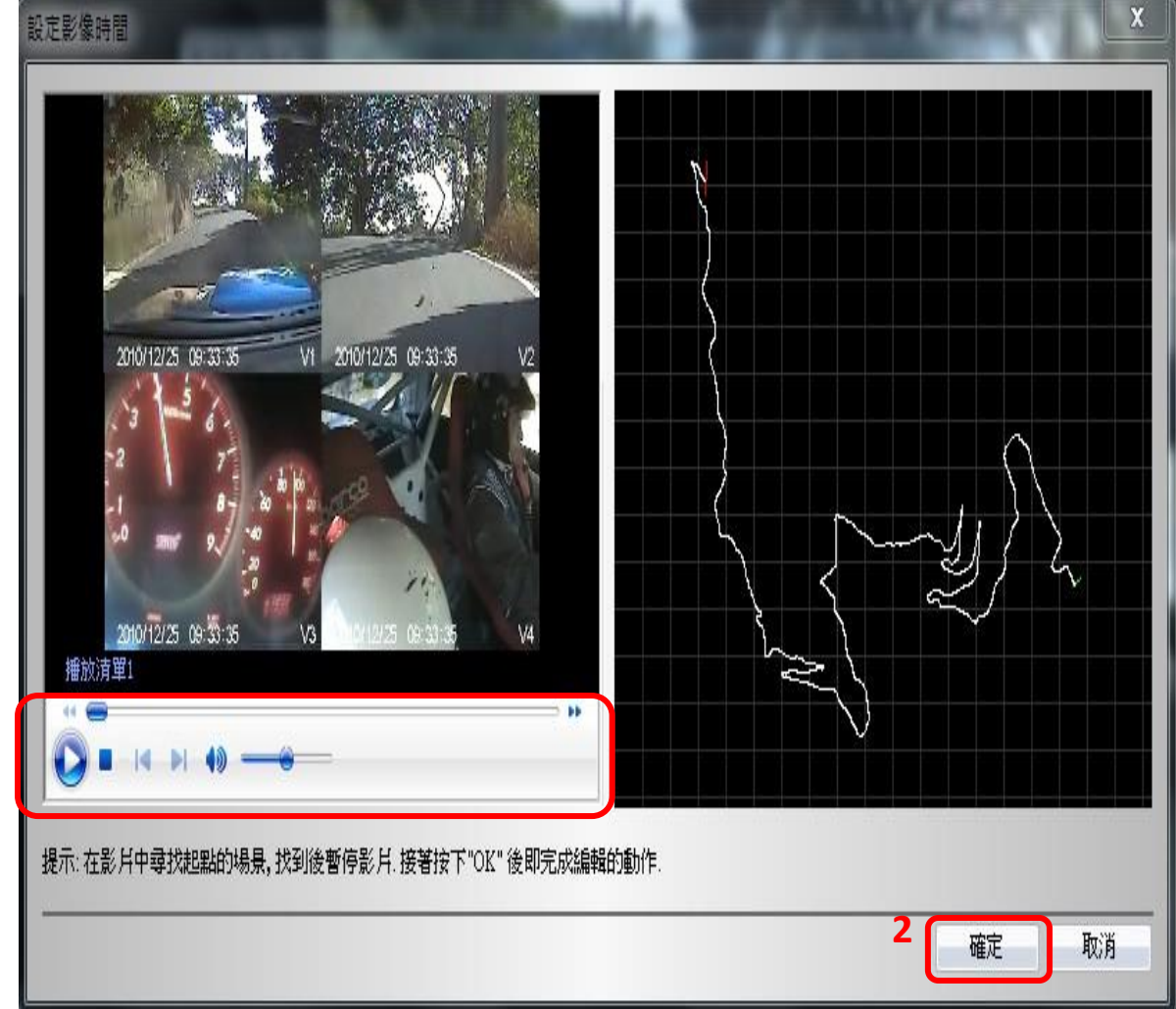

*QRacing*<sup>™</sup><br>*Recine club, i*f ………………………………………………………………………………………………………………………………………………………………………………………………………………………….

# **11.** 截圖

選取"工具"中的截圖,可以截取 QRacing 工作區域的畫面,截取下來的圖檔會被儲存在 QRacing\_Workspace 的檔案夾裡。

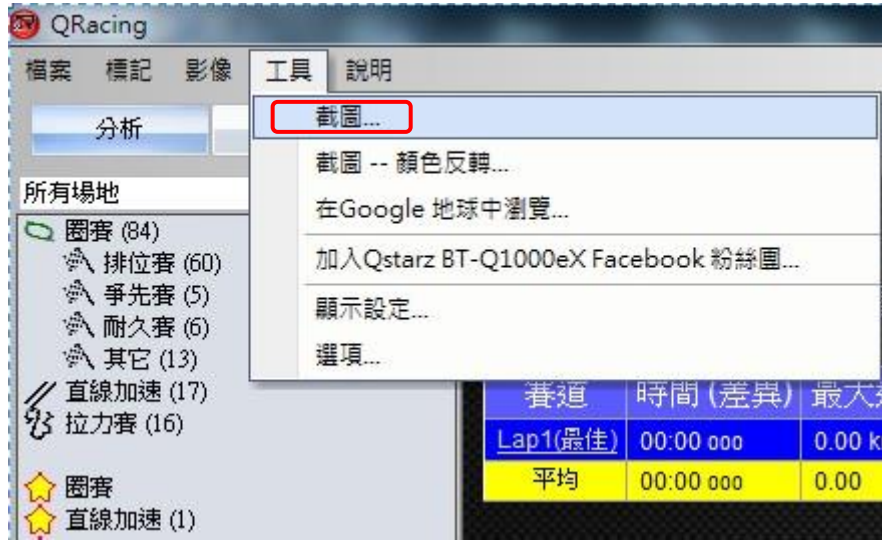

# **12.** 在 **Google** 地球瀏覽

QRacing 可以將您的賽道軌跡自動顯示於 Google Earth 軟體上。(注意:您的電腦裡必須事先安裝好 Google Earth 軟體)

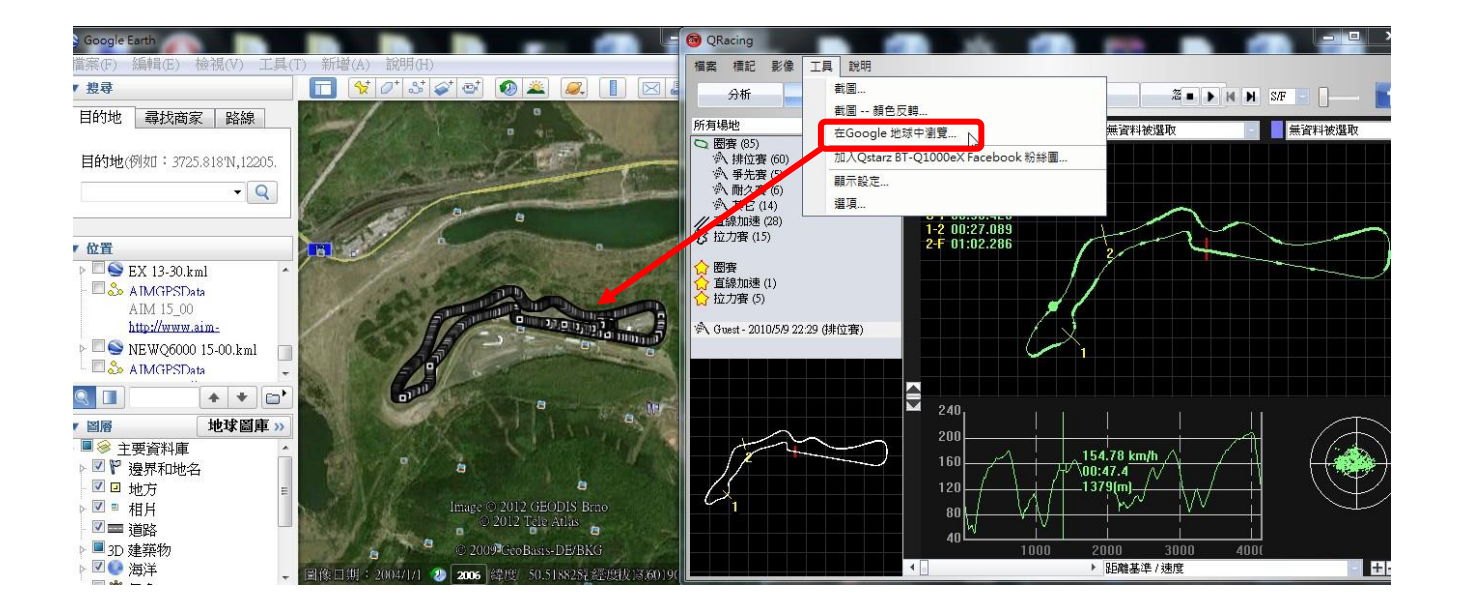

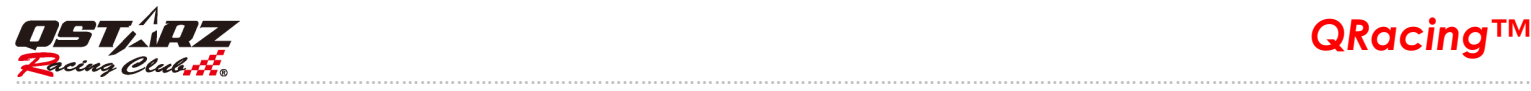

# **13.** QRacing 軟體與 LT-Q6000 韌體之更新

您可以從功能選單"說明"上點擊"檢查更新"選項,來更新 QRacing 軟體或 Q6000 韌體。

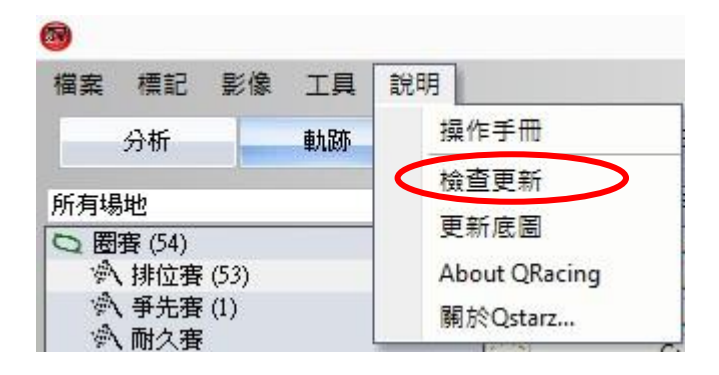

QRacing 會從伺服器上檢查您的軟體版本是否為最新版本。如果有更新的版本,QRacing 會要求下載最 新版本。如果偵側到 Q6000 被插入到電腦,QRacing 也會檢查 Q6000 的韌體版本,若有更新版本也會 自動下載最新版的 Q6000 韌體到裝置內。當下載完成後,請拔除 USB 傳輸線並同時按壓 Q6000 機器上 的"Enter"和"Power"按鍵來為 Q6000 作韌體升級。

# **14. Qstarz** 與 **Facebook** 互動

當按下Facebook按鈕(如下圖所示), QRacing會打開您預設的網頁瀏覽器並導引到 Qstarz Motosport GPS Lap Timer group 在 Facebook 臉書的社團頁面。點擊"Ask to Join Group"按鈕就可以加入 Qstarz 這個家族團體。

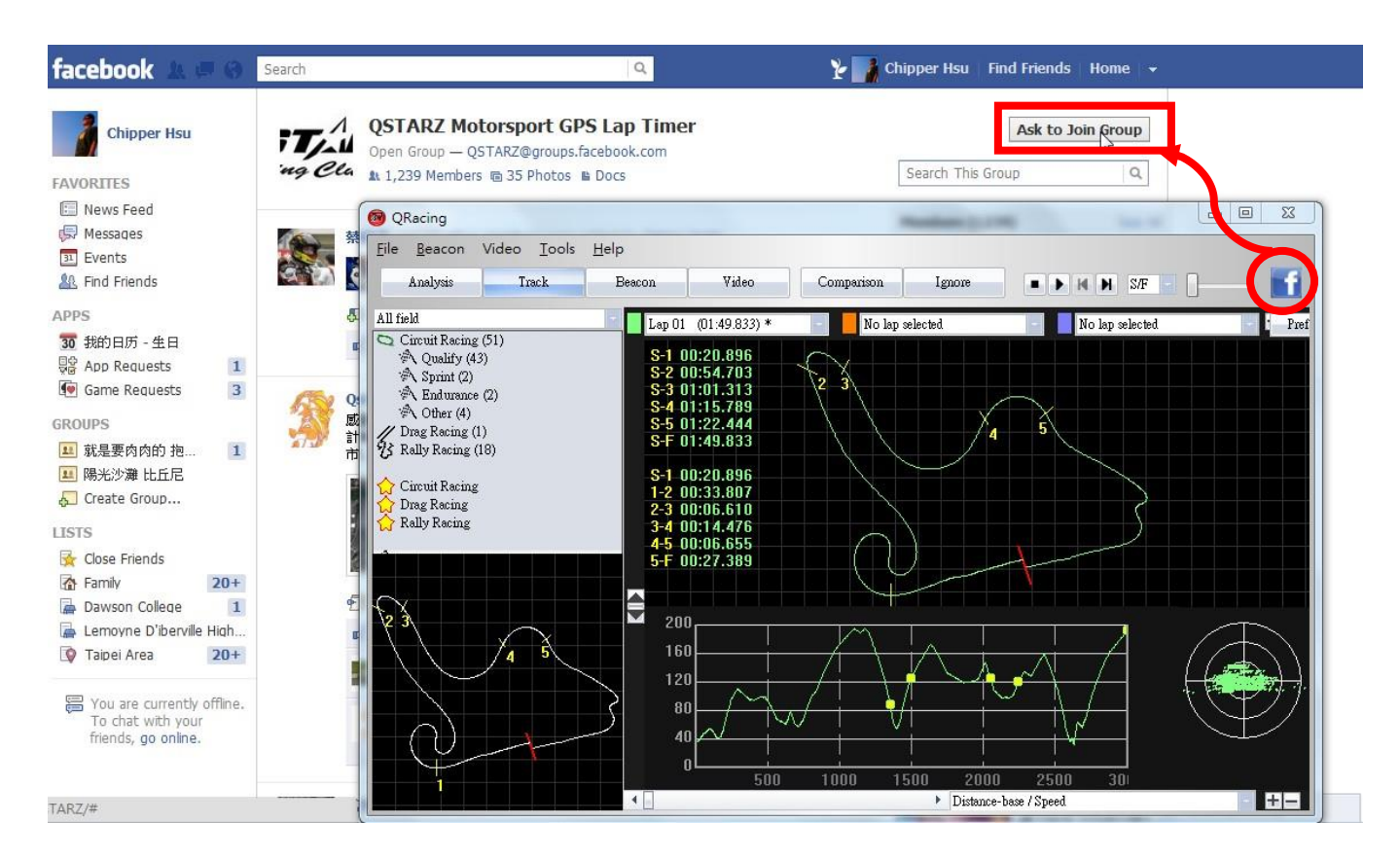

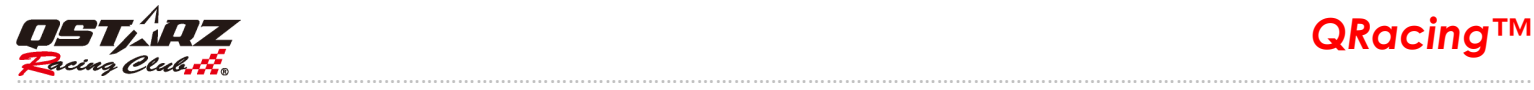

# **15.** 常見問題

#### 軟體安裝到 **Windows 8** 上遇到無法下載的問題**,**請問該如何解決**?**

請 email 到 info@qstarz.com,我們將會提供 Win 8 的驅動程式。

#### 下載資料後我的賽道底圖沒有出現**?**

請先試著更新賽道體圖資料庫。在選單 --> [說明] --> [更新底圖] 或者將賽道軌跡匯出成.rcn 檔寄到 info@qstarz.com 我們將會協助製作賽道底圖。